# ATOM-BOX

## USER GUIDE

REV02

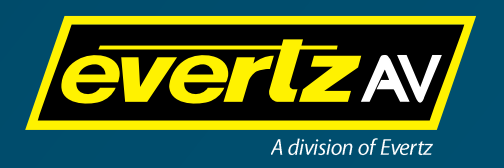

## **Table of Contents**

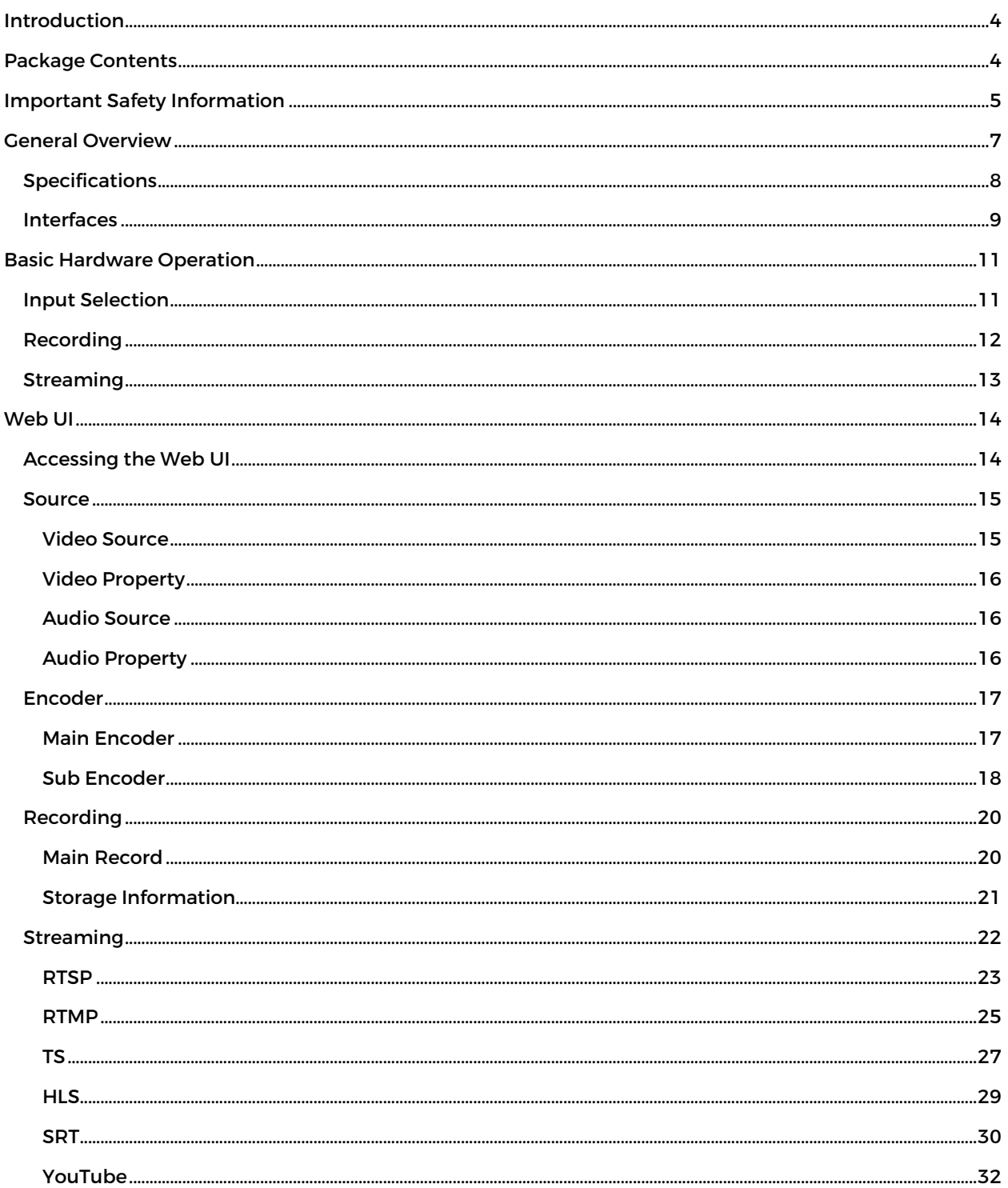

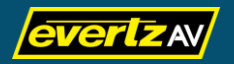

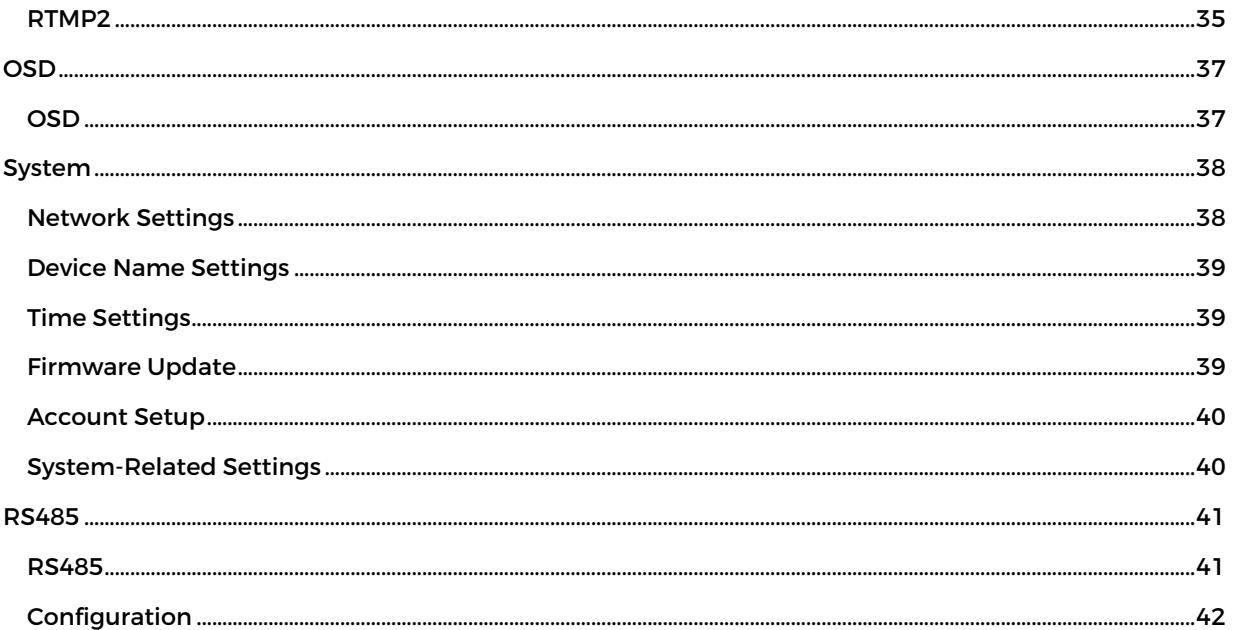

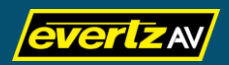

## <span id="page-3-0"></span>**Introduction**

Thank you for purchasing EvertzAV's ATOM-Box USB recorder and streaming encoder. The ATOM series of products are based upon very high performance technology and built to high standards and together these factors combine to provide a very rugged and reliable video recording and streaming system. Before operating the unit, please read this manual thoroughly and retain it for future reference.

This document is designed to give users an overview of the product as well as video recording and streaming operation details. Should you need any further information pertaining to installation or operation of your product or have any reliability issues, please contact EvertzAV or your supplier.

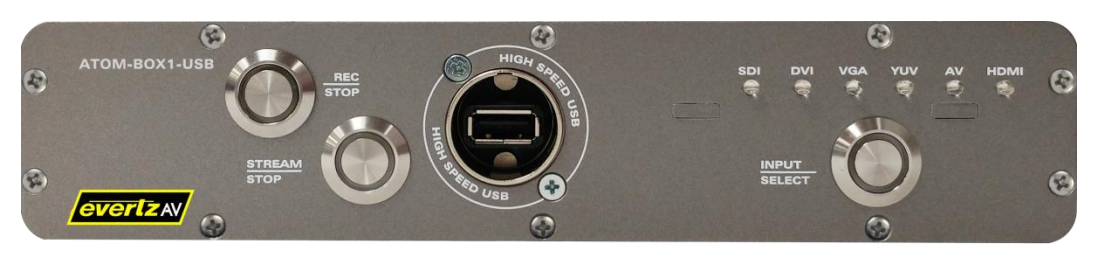

**Figure 1.** ATOM-Box

## <span id="page-3-1"></span>**Package Contents**

- 1x ATOM-Box.
- 1x 12VDC power adapter.

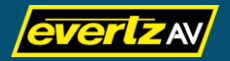

### <span id="page-4-0"></span>**Important Safety Information**

- 1. Read all of these instructions.
- 2. Save these instructions for later use.
- 3. All warnings on the product and in the operating instructions should be adhered to.
- 4. Unplug this product from the wall outlet before cleaning. Do not use liquid cleaners or aerosol cleaners. Use a damp cloth for cleaning.
- 5. This product is designed for indoor use only. Avoid using this product near water (e.g. near a bathtub, washbowl, sink, or laundry tub, in a wet basement, or near a swimming pool, etc…).
- 6. This product should be operated only from the type of power source indicated on the marking label. If you are not sure of the type of power supplied to your home, consult your supplier or EvertzAV.
- 7. For added protection, during a lightning storm or when it is left unattended and unused for long periods of time, unplug this product from the wall outlet and disconnect the cables. This will prevent damage to the product due to lightning and power-line surges.
- 8. Do not allow anything to rest on the power cord. Do not place this product where the cord could be exposed to damage by persons walking on it, or similar hazards.
- 9. Follow all warnings and instructions marked on the product.
- 10. Never push objects of any kind through the slots/ports of this product as they may touch dangerous voltage points or short out parts that could result in a fire or electric shock.
- 11. Never spill liquid of any kind on the product.
- 12. Do not attempt to service this product yourself as opening or removing covers may expose you to dangerous voltages or other hazards. Refer all servicing to qualified service personnel.
- 13. Unplug this product from the wall outlet and refer servicing to qualified service personnel under the following conditions:
	- a. When the power cord or plug is damaged or frayed.
	- b. If liquid has been spilled on or into the product.
	- c. If the product has been exposed to rain or water.
	- d. If the product does not operate normally by following the operating instructions. Adjust only those controls that are covered by the operating instructions as improper adjustment of other controls may result in damage and will often require extensive work by a qualified technician to restore the product to normal operation.

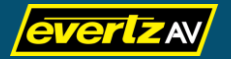

- e. If the product has been dropped or the chassis has been damaged.
- f. When the product exhibits a distinct change in performance this indicates a need for service.
- 14. When replacement parts are required, be sure the service technician has used replacement parts specified by EvertzAV that have the same characteristics as the original part. Unauthorized substitutions may result in fire, electric shock, or other hazards.
- 15. Upon completion of any service or repairs to this product, ask the service technician to perform routine safety checks to determine that the product is in safe operating condition.

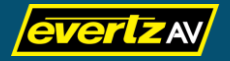

## <span id="page-6-0"></span>**General Overview**

The ATOM–Box is a versatile USB recorder and streaming encoder in a compact form factor. Designed for multiple AV applications it allows for low cost recording of sport, studio productions, compliance video, and music on to a USB drive as H.264 encoded MPEG–4 files. These files can be played back on virtually any computer, mobile device, and modern smart TVs, making this file format an almost universal playback medium.

The ATOM–Box is also a high quality streaming encoder that can stream files to the Internet for others to view live while also making a recording — it's one box with two functions! It is fully equipped with a full range of input interfaces including HD/SD–SDI, DVI, VGA, YUV, AV, and HDMI.

The ATOM–Box is a flexible platform that can be used as a standalone device or rack mounted in a 1RU chassis when multiple recorders are required. One of its many benefits is that it's simple to use; insert a USB drive, press the REC/ STOP button for instant recording, then press it again to stop. For streaming video and audio, press the STREAM/STOP button for live video over IP. For optimizing recording and streaming performance, a simple Web UI is available for accessing the ATOM-Box's recording and streaming parameters.

The use of the H.264 codec ensures high-quality recordings encoded as MPEG–4 files with impressive video and audio quality for resolutions of up to 1920x1080p/60 with AAC audio bit rates up to 384 kHz and a sample rate of 48 kHz at 16–bit. The Web UI provides adjustable bit rate, standard or high profile MPEG–4 or TS, and users can further optimize the TS transport stream signals for streaming such as TCP/UDP (unicast or multicast), RTSP over HTTP/TCP/UDP in the form of elementary stream, RTMP (local or publish), and HLS.

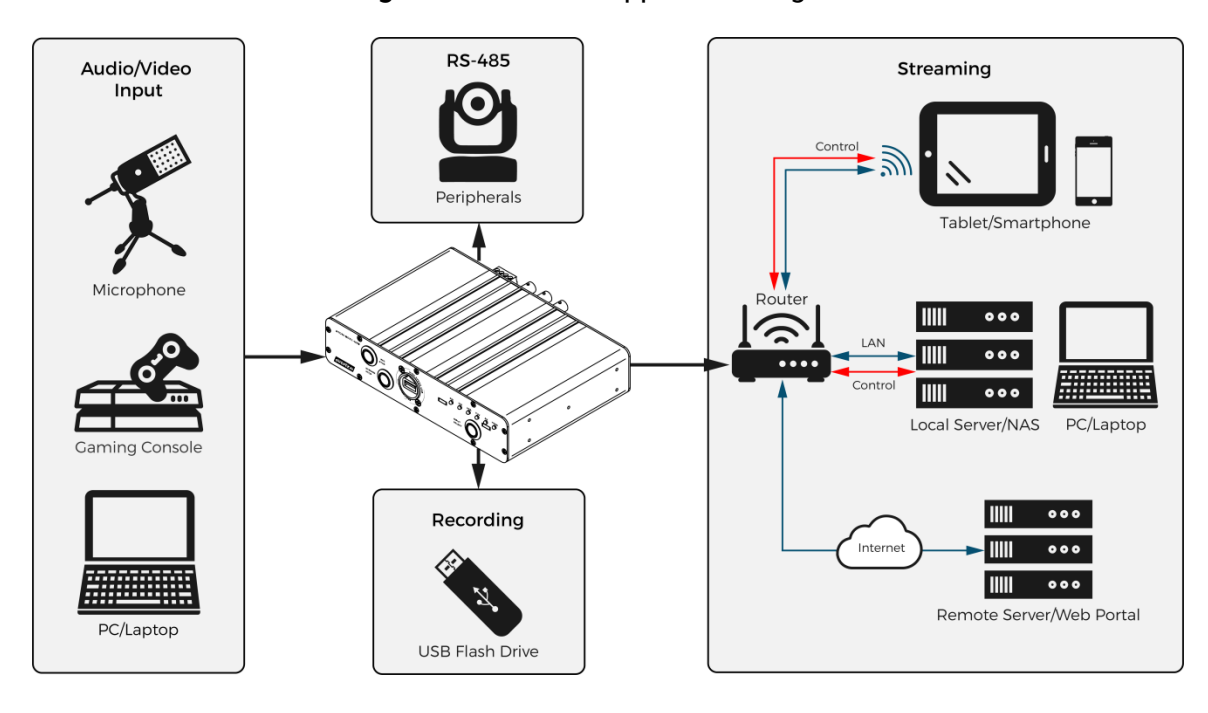

#### **Figure 2.** ATOM-Box Application Diagram

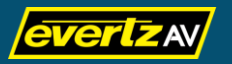

### <span id="page-7-0"></span>Specifications

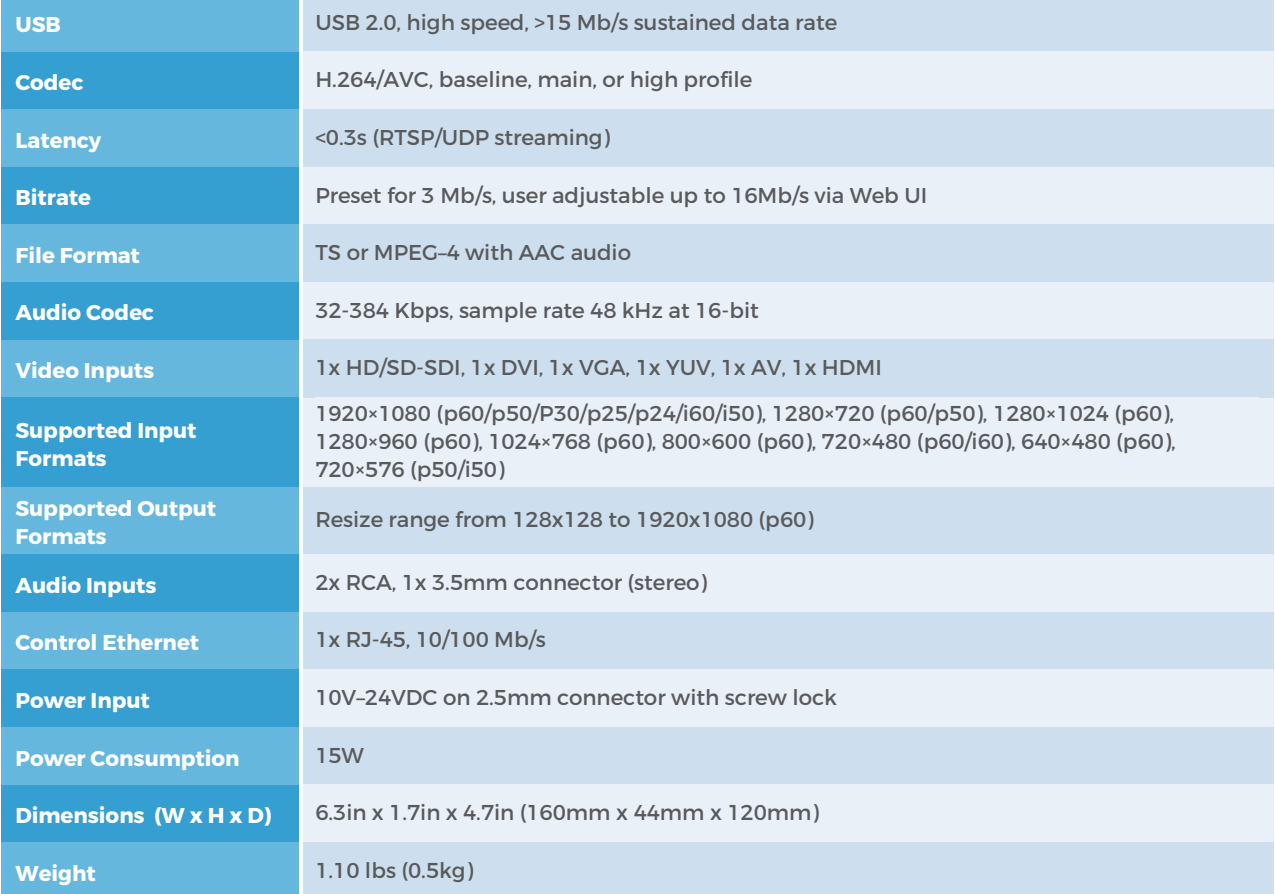

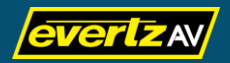

#### <span id="page-8-0"></span>Interfaces

The front of the ATOM-Box includes the following interfaces:

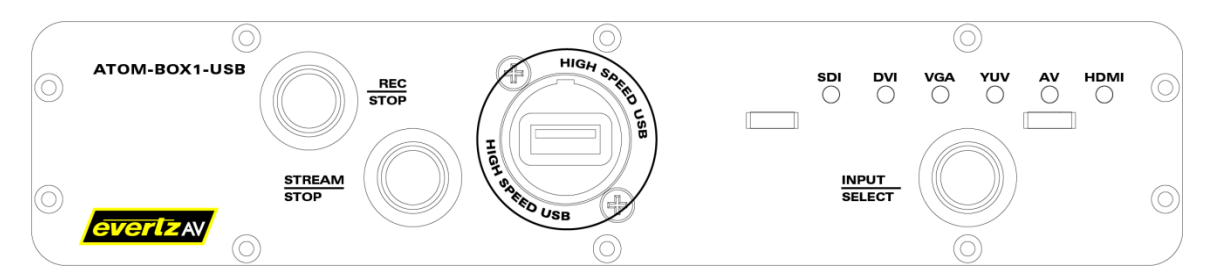

#### **Figure 3.** ATOM-Box Front

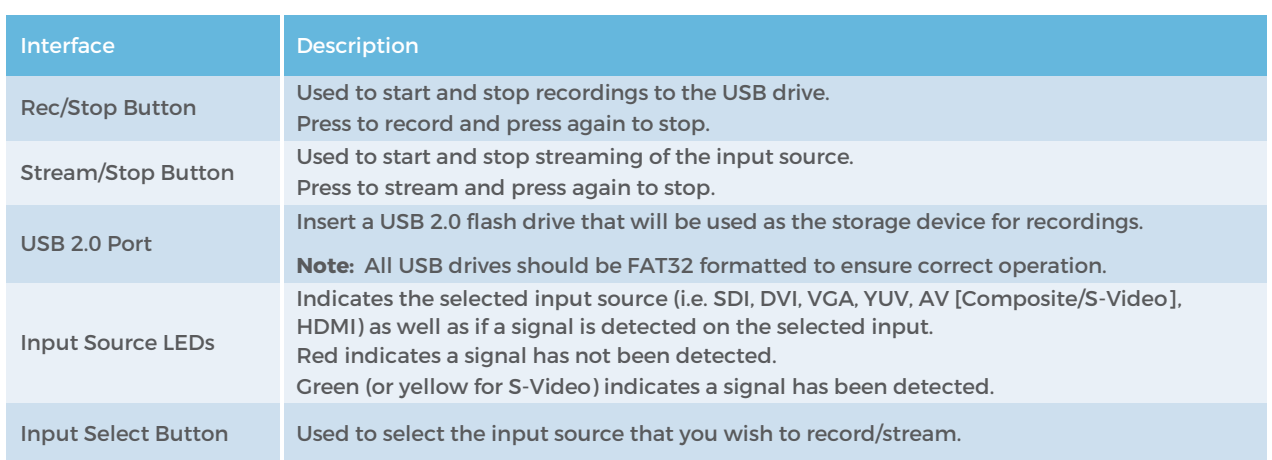

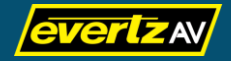

The rear of the ATOM-Box includes the following interfaces:

#### **Figure 4.** ATOM-Box Rear

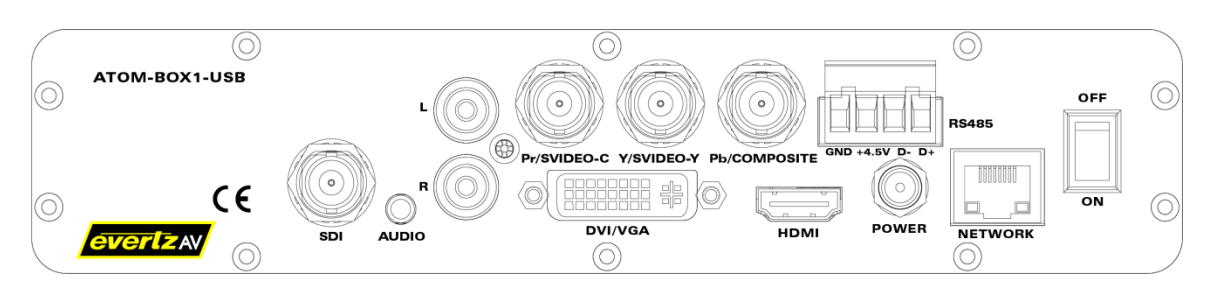

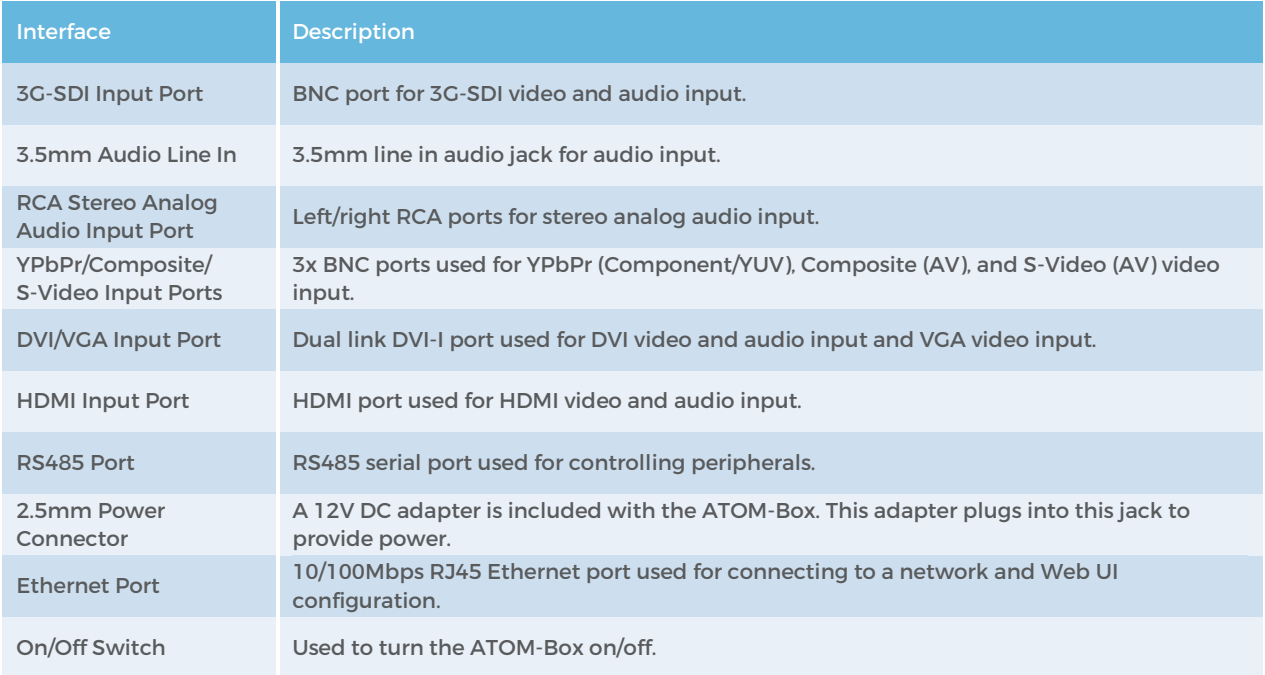

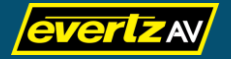

## <span id="page-10-0"></span>**Basic Hardware Operation**

The ATOM–Box's recording and streaming capabilities are fully functional right out of the box. You can use the ATOM-Box to simply record or stream live or do both simultaneously. Power on your device, connect your video and audio source(s) to the applicable A/V interface(s), insert a USB flash drive, switch inputs using the INPUT SELECT button, record using the REC/ STOP button, and/or broadcast live over IP using the STREAM/STOP button.

By default, the main encoder resolution and frame rate is configured to be the same as the input, the H.264/AVC profile is configured for high, the video bitrate is configured for 3Mbps, the audio bitrate is configured for 128Kbps, and the GOP (Group of Pictures) is configured with a value of 60.

Note: Encoder settings can be configured using the ATOM-Box Web UI. For more details, refer to the section entitled **Encoder** on pag[e 17.](#page-16-0)

#### <span id="page-10-1"></span>Input Selection

Located on the front of the ATOM-Box are input source LEDs (i.e. labeled SDI, DVI, VGA, YUV, AV, and HDMI) that indicate which input is currently selected. A red LED indicates no signal has been detected for the respective input source, while a green LED (or yellow for S-Video) indicates a signal has been detected.

To change the input source press the INPUT SELECT button. The input source LED will change accordingly.

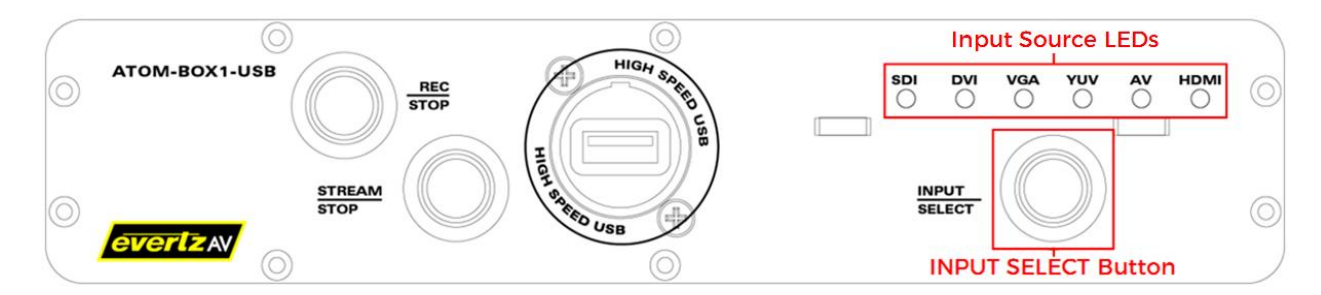

#### **Figure 5.** ATOM-Box INPUT SELECT Button and Input Source LEDs

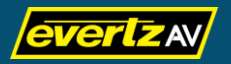

#### <span id="page-11-0"></span>Recording

By default, recordings are configured to be a maximum size of 4GB and configured to use the filename syntax of "RECORD\_XXXX.mp4" whereby XXXX is an incremental number (e.g. 0001, 0002, 0003, etc...). Recordings are also set to loop by default (i.e. after a recording has reached 4GB in size, the recording will continue on a new file).

Note: Recording settings can be configured using the ATOM-Box Web UI. For more details, refer to the section entitled [Recording](#page-19-0) on page [20.](#page-19-0)

To start a recording, input your USB flash drive into the USB port and press the REC/STOP button once. The LED around the REC/STOP button flashes red indicating that the recording is attempting to start. When the LED is lit solid red, recording has successfully started.

Press the REC/STOP button again to stop the recording. The LED around the REC/STOP button flashes red indicating that the recording is attempting to stop. When the LED is completely off, recording has successfully stopped and the USB is ready to be removed.

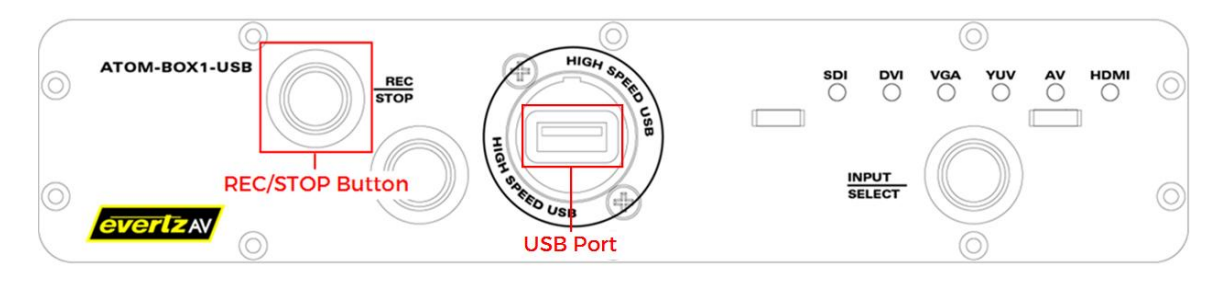

#### **Figure 6.** ATOM-Box RECORD/STOP Button and USB Port

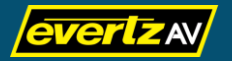

#### <span id="page-12-0"></span>Streaming

By default, streaming functionality uses RTSP (Real Time Streaming Protocol) with an RTSP port of 554 and an RTSP HTTP port of 8000. Therefore, the default stream playback URL is rtsp://192.168.1.168:554/live or rtsp://192.168.1.168:8000/live.

Note: Streaming settings can be configured using the ATOM-Box Web UI. For more details, refer to the section entitled [Streaming](#page-21-0) on page [22.](#page-21-0)

To start streaming, press the STREAM/STOP button once. The LED around the STREAM/STOP button flashes green indicating that streaming is attempting to start. When the LED is lit solid green, streaming has successfully started. Enter the stream playback URL in your media player to view the stream.

Press the STREAM/STOP button again to stop streaming. The LED around the STREAM/STOP button flashes green indicating that streaming is attempting to stop. When the LED is completely off, streaming has successfully ended.

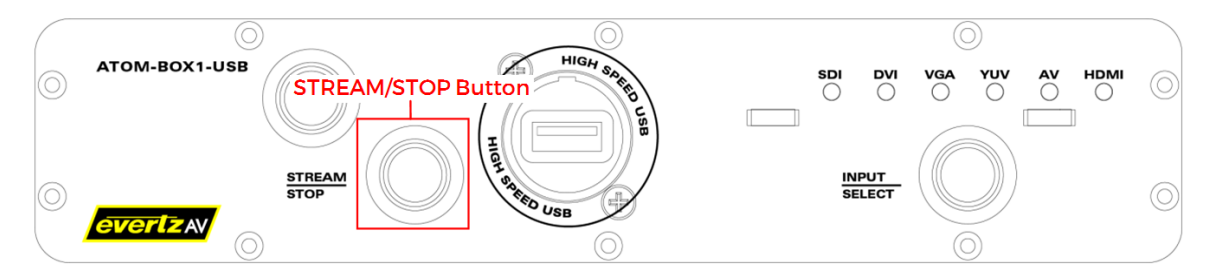

**Figure 7.** ATOM-Box STREAM/STOP Button

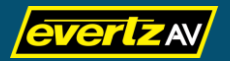

## <span id="page-13-0"></span>**Web UI**

A simple Web UI is available on the ATOM-Box allowing you to optimize recording and streaming performance as well as configure multiple additional settings. The default IP to access the ATOM-Box Web UI is 192.168.1.168 while the default username/password is admin/evertzav.

#### <span id="page-13-1"></span>Accessing the Web UI

To access the ATOM-Box Web UI:

- 1. Ensure you PC is on the same network and subnet as the device (i.e. 192.168.1.x if the default IP is used).
- 2. Power on your device.
- 3. When the device has finished its boot process, enter the IP (default = 192.168.1.168) in the URL field in your preferred web browser.

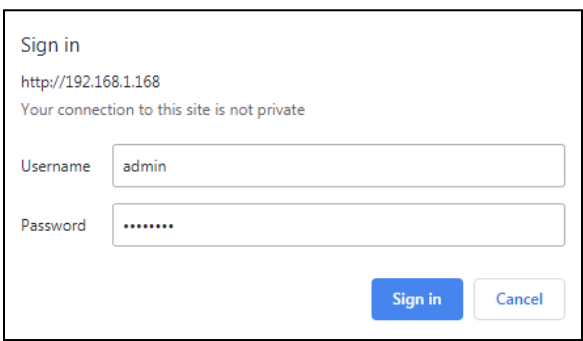

#### **Figure 8.** ATOM-Box Web UI Authentication Popup

4. Login using the user/password credentials (default = admin/evertzav).

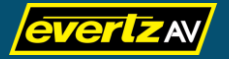

#### <span id="page-14-0"></span>Source

The Source page is the initial landing page of the ATOM-Box Web UI. On this page, you can set the video and audio input sources and fine tune video and audio properties.

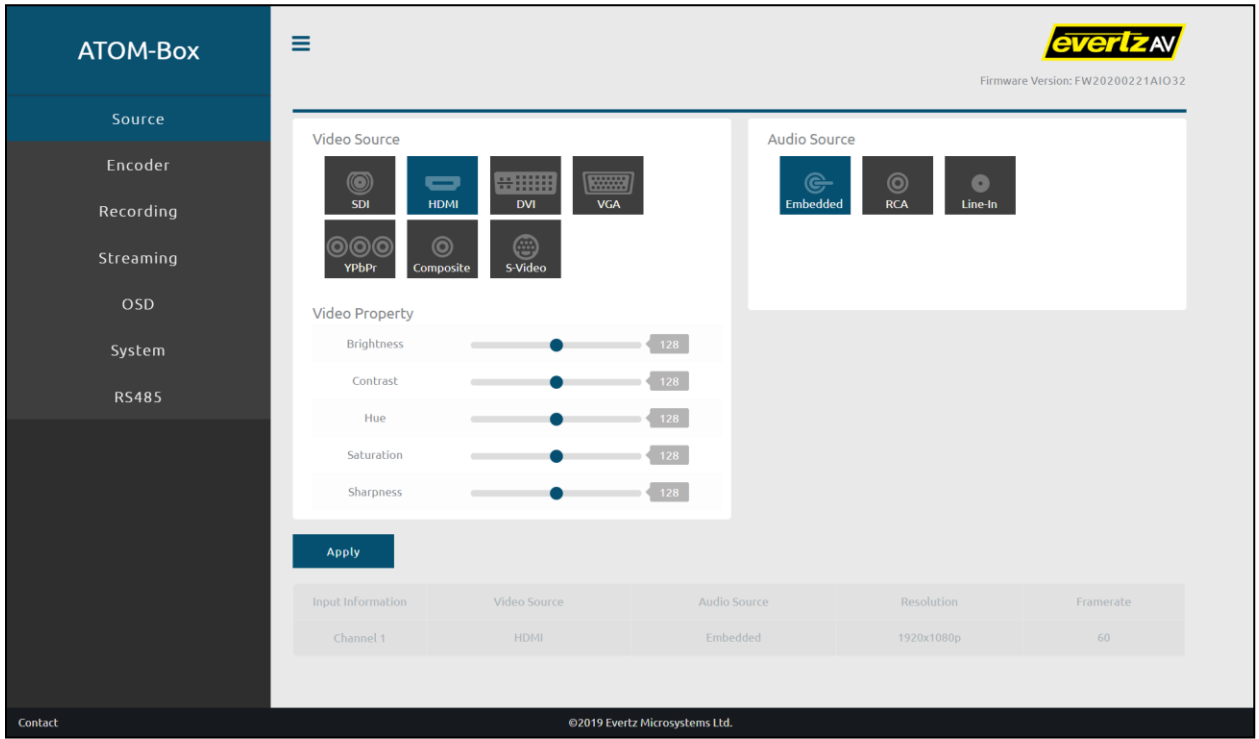

#### **Figure 9.** ATOM-Box Web UI Source Page

#### <span id="page-14-1"></span>Video Source

Click on the desired video source icon to select a video source, and then click on Apply to apply your changes. Options include:

- SDI
- HDMI
- DVI
- VGA
- YPbPr (Component/YUV)
- Composite (AV)
- S-Video (AV)

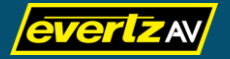

#### <span id="page-15-0"></span>Video Property

Click and drag the respective video property slider to change the property value, then click Apply to apply your changes. Properties and ranges include:

- **Brightness**  $(0 255, \text{ default} = 128)$
- Contrast  $(0 255,$  default = 128)
- Hue  $(0 255,$  default = 128)
- **Saturation**  $(0 255, \text{ default} = 128)$
- $\bullet$  Sharpness (0 255, default = 128)

#### <span id="page-15-1"></span>Audio Source

Click on the desired audio source icon to select the audio source, and then click Apply to apply your changes. Options include:

- **Embedded** (for SDI, HDMI, and DVI only)
- RCA
- Line-In

#### <span id="page-15-2"></span>Audio Property

Note: Audio property settings are applicable only when RCA or Line-In is selected as an audio source.

Select the audio sample rate using the dropdown menu, and then click Apply to apply your changes. Options include:

- 44100Hz (default)
- 48000Hz

#### **Figure 10.** Audio Sample Rate Dropdown Menu

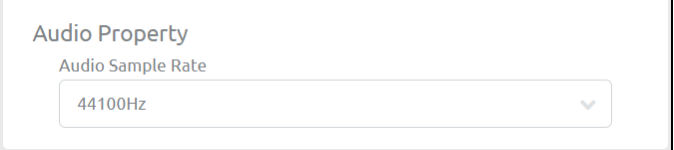

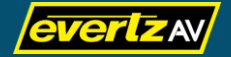

#### <span id="page-16-0"></span>Encoder

The Encoder page allows you to change various video and audio settings for the main and sub encoders.

Note: If only the main encoder is used for streaming, the ATOM-Box can stream at 1920x1080p@60 fps. If both the main and sub encoders are used for streaming, the main stream cannot exceed 1920x1080p@30 fps and the sub stream cannot exceed 960x540p@30 fps.

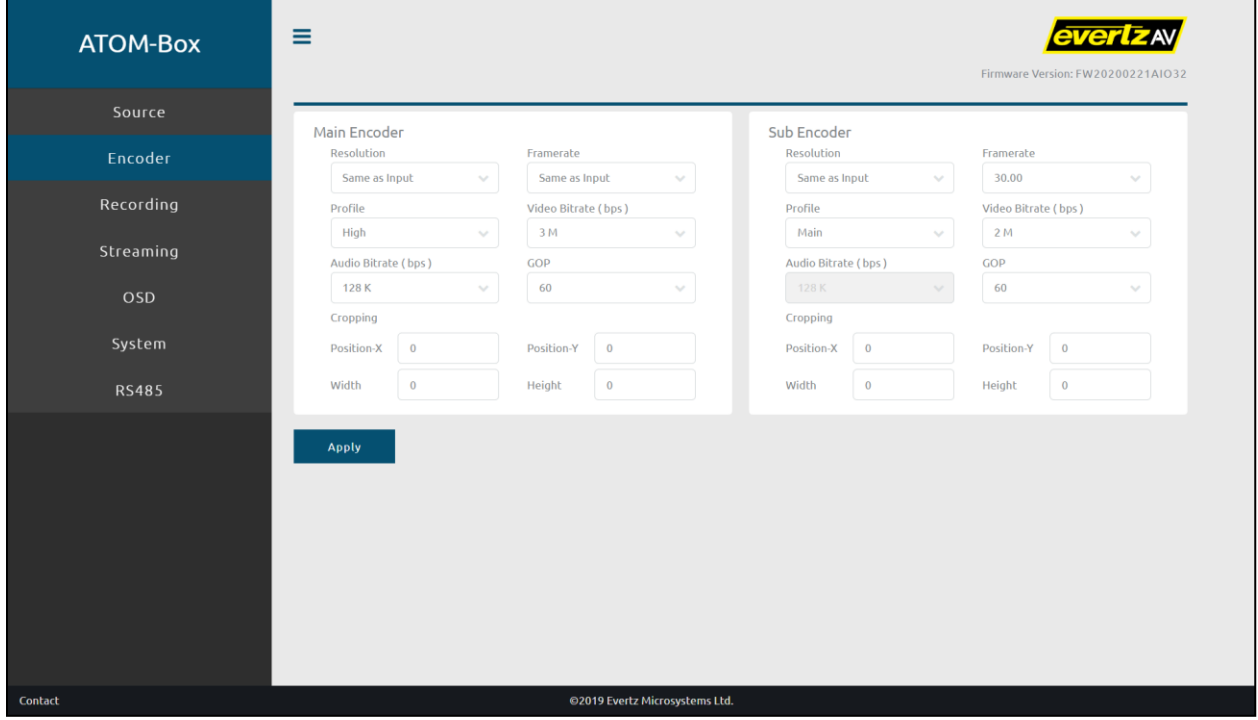

**Figure 11.** ATOM-Box Web UI Encoder Page

#### <span id="page-16-1"></span>Main Encoder

Select the respective parameter values using the dropdown menus, and then click Apply to apply your changes. Parameters and ranges include:

- Resolution (160x128, 320x240, 640x480, 720x480, 720x576, 960x540, 1280x720, 1920x1080, Same as Input, default = Same as Input)
- **Framerate**  $(1, 5, 10, 15, 20, 25, 30, 50, 60, 50)$  Same as Input, default = Same as Input)
- Profile (i.e. H.264/AVC profile) (Baseline, Main, High, default = High)
- Video Bitrate (256Kbps, 512kbps, 1Mbps, 1.5Mbps, 2Mbps, 3Mbps, 4Mpbs, 6Mbps, 8Mbps, 10Mbps, 12Mbps, 16Mbps, default = 3Mbps)

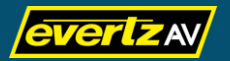

- Note: When the bitrate is configured with a value higher than 6Mbps, it is recommended to use either the recording function or streaming function, not both. When the bitrate is configured with a value higher than 10Mbps, it is recommended to use only the recording function.
- Audio Bitrate (32Kbps, 64Kbps, 128Kbps, 256Kbps, 384Kbps, default = 128Kbps)
- GOP (Group of Pictures) (1, 2, 3, 5, 10, 15, 20, 25, 30, 50, 60, 100, 120, 140, 160, 180, default = 60)
- Cropping:
	- **Position X** (dependant on resolution, sum of X and width should be less than maximum horizontal resolution, default  $= 0$ )
	- Position Y (dependant on resolution, sum of Y and height should be less than maximum vertical resolution, default = 0)
	- Width  $(128 1920 \text{ max}, \text{but dependent on resolution}, \text{default} = 0)$
	- **Height** (128 1080 max, but dependant on resolution, default = 0)

The figure below details how the cropping parameters are defined. Note, the cropped area is resized and is displayed with the aspect ratio maintained.

<span id="page-17-1"></span>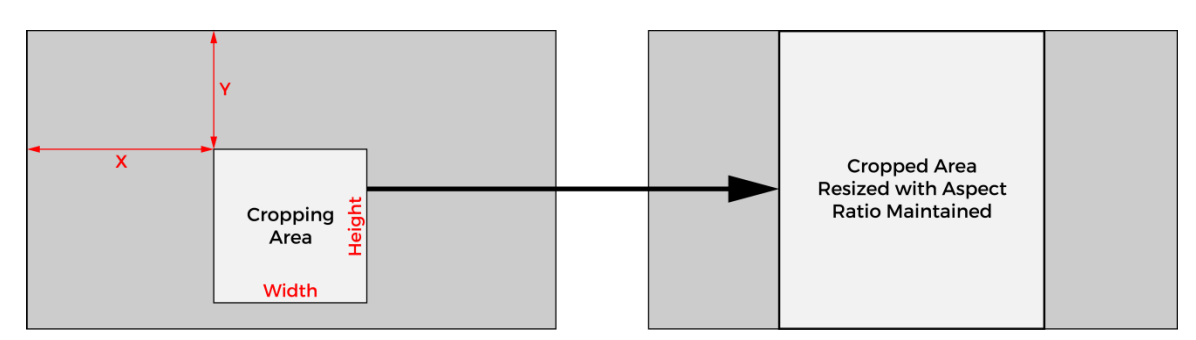

#### **Figure 12.** ATOM-Box Cropping Parameters Definition and Result

#### <span id="page-17-0"></span>Sub Encoder

Select the respective parameter values using the dropdown menus, and then click Apply to apply your changes. Parameters and ranges include:

- Resolution (160x128, 320x240, 640x480, 720x480, 720x576, 960x540, 1280x720, 1920x1080, Same as Input, default = Same as Input)
- **Framerate**  $(1, 5, 10, 15, 20, 25, 30, 50, 60, 5)$  Same as Input, default = Same as Input)
- Profile (i.e. H.264/AVC profile) (Baseline, Main, High, default = High)

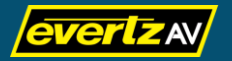

- Video Bitrate (256Kbps, 512kbps, 1Mbps, 1.5Mbps, 2Mbps, 3Mbps, 4Mpbs, 6Mbps, 8Mbps, 10Mbps, 12Mbps, 16Mbps, default = 3Mbps)
	- Note: When the bitrate is configured with a value higher than 6Mbps, it is recommended to use either the recording function or streaming function, not both. When the bitrate is configured with a value higher than 10Mbps, it is recommended to use only the recording function.
- GOP (Group of Pictures) (1, 2, 3, 5, 10, 15, 20, 25, 30, 50, 60, 100, 120, 140, 160, 180, default = 60)
- Cropping:
	- Position X (dependant on resolution, sum of X and width should be less than maximum horizontal resolution, default = 0)
	- Position Y (dependant on resolution, sum of Y and height should be less than maximum vertical resolution, default = 0)
	- Width  $(128 1920 \text{ max}, \text{but dependent on resolution}, \text{default} = 0)$
	- Height (128 1080 max, but dependant on resolution, default = 0)

[Figure 12.](#page-17-1) above details how the cropping parameters are defined. Note, the cropped area is resized and is displayed with the aspect ratio maintained.

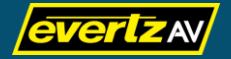

#### <span id="page-19-0"></span>Recording

The Recording page allows you to pick which source to record, change the recording file attributes (i.e. name, file size, and whether or not looping is enabled), provides details on the USB storage device attached to the ATOM-Box, and transfer recordings from the USB to your PC. You can also start and stop recordings and format your USB storage device from this page.

Note: Recording functionality is only available when a USB storage device and an AV source are connected to the ATOM-Box and a signal has been detected.

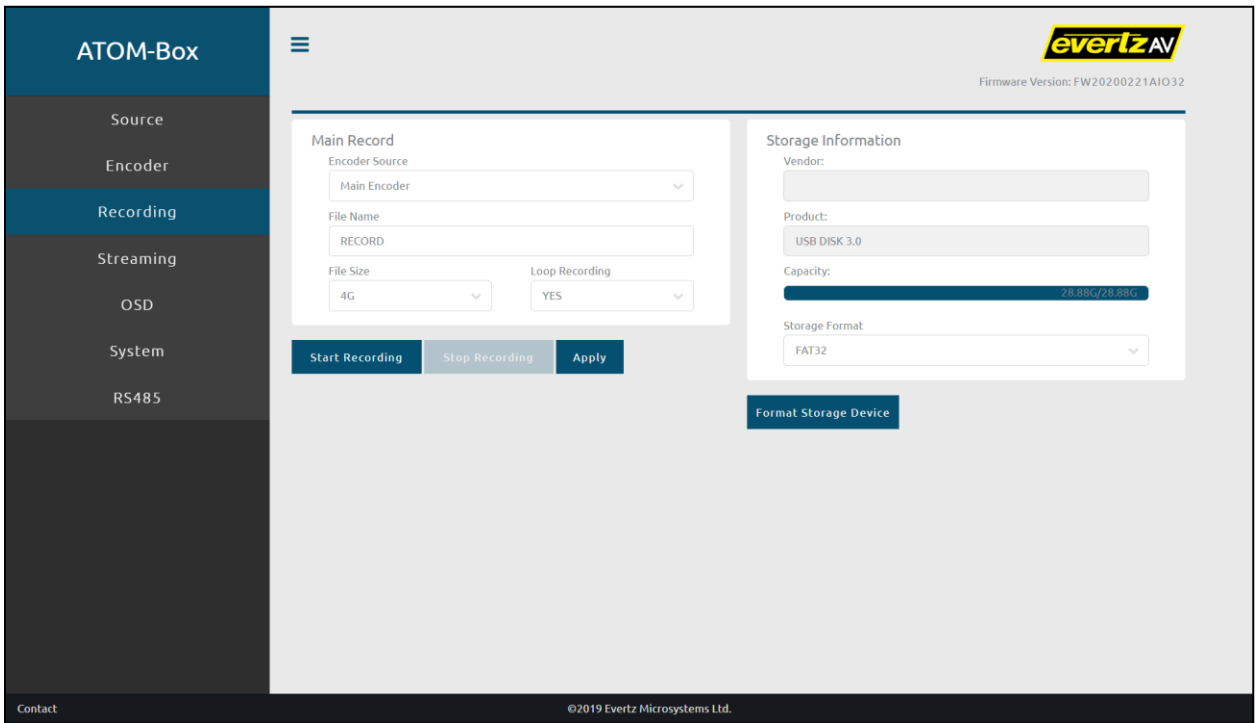

#### **Figure 13.** ATOM-Box Web UI Recording Page

#### <span id="page-19-1"></span>Main Record

Type the desired value in the respective input fields or select the respective parameter values using the dropdown menus, and then click **Apply** to apply your changes. Parameters and values include:

- Encoder Source (Main Encoder or Sub Encoder, default = Main Encoder)
- File Name (Alphanumeric string, default = RECORD)
- File Size (200MB, 500MB, 1GB, 2GB, 4GB, default = 4GB)
- Loop Recording (i.e. after a recording has reached the defined file size, the recording will continue using a new file), (YES or NO, default = YES)

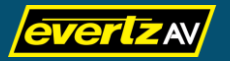

Note: When a recording is in progress, the Recording File field is populated with the specific file name of the current recording.

To record using the defined settings on the Recording page, click on the Start Recording button. A "Loading" message displays on screen and the LED around the REC/STOP button on the front of the device flashes red indicating that the recording is attempting to start. When the LED is lit solid red and the Stop Recording button becomes available on the page, recording has successfully started.

To stop recording using the Recording page, click on the Stop Recording button. A "Loading" message displays on screen and the LED around the REC/STOP button on the front of the device flashes red indicating that the recording is attempting to stop. When the LED is completely off and the Start Recording button becomes available on the page, recording has successfully stopped and the USB is ready to be removed.

#### <span id="page-20-0"></span>Storage Information

Storage Information displays the vendor, product name, capacity, and storage format (i.e. file architecture) of an attached USB storage device and also allows you to format a USB storage device.

To format your USB storage device, click on the Format Storage Disk button. Your USB storage device will be formatted as using the FAT32 file architecture.

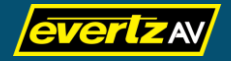

#### <span id="page-21-0"></span>Streaming

The Streaming page allows you to configure all streaming-related settings for the following streaming protocols/methods:

- RTSP (Real Time Streaming Protocol)
- RTMP/RTMP2 (Real Time Messaging Protocol)
- TS (Transport Stream)
- HLS (HTTP Live Streaming)
- SRT (Secure Reliable Transport)
- YouTube
- Note: Streaming functionality is only available when an AV source is connected to the ATOM-Box and a signal has been detected.

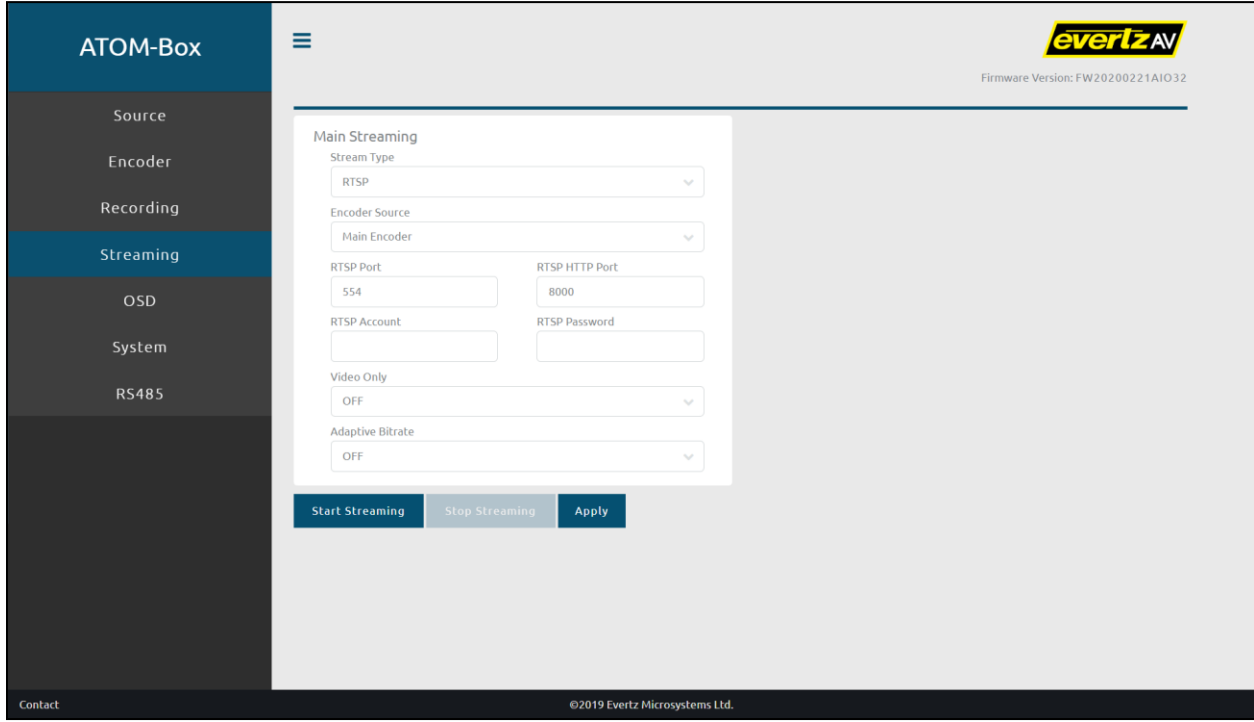

**Figure 14.** ATOM-Box Web UI Streaming Page

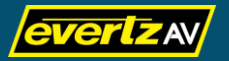

#### <span id="page-22-0"></span>RTSP

RTSP (Real Time Streaming Protocol) is a client-server multimedia presentation control protocol, designed to address the needs for efficient delivery of streamed multimedia over IP networks.

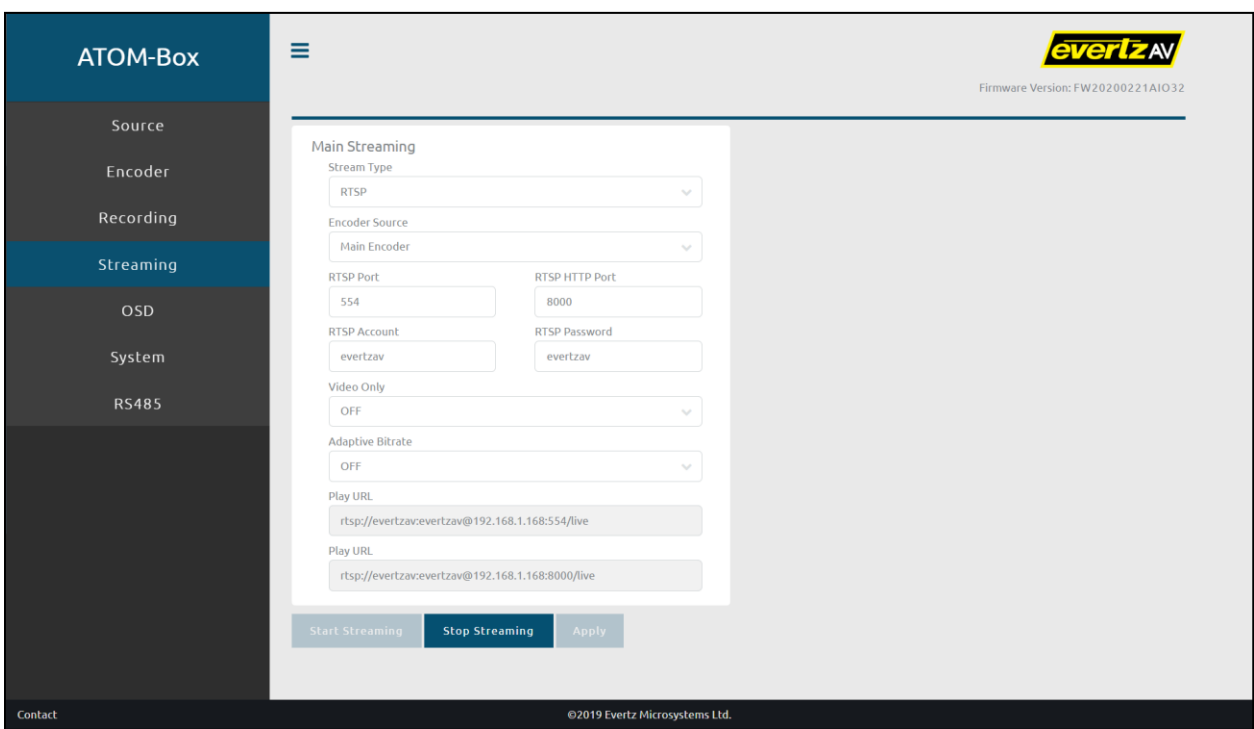

**Figure 15.** ATOM-Box Web UI RTSP Settings

To configure RTSP streaming, type the desired value in the respective input fields and select the respective parameter values using the dropdown menus, and then click Apply to apply your changes. Parameters and values include:

- **Encoder Source** (Main Encoder or Sub Encoder, default = Main Encoder)
- **RTSP Port** (valid port, default =  $554$ )
- RTSP HTTP Port (valid port, default = 8000)
- RTSP Account (optional, alphanumeric string, default = N/A)
- **RTSP Password** (optional, alphanumeric string, default =  $N/A$ )
- Video Only (i.e. do not stream audio) (OFF, ON, default = OFF)
- Adaptive Bitrate (i.e. automatically adapt bitrate based on network and playback conditions) (OFF, ON, default = OFF)

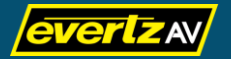

To start RTSP streaming using the Streaming page, press the Start Streaming button. A "Loading" message displays on screen and the LED around the STREAM/STOP button located on the front of the device flashes green indicating that streaming is attempting to start. When the "Loading" message is removed and the LED is lit solid green, streaming has successfully started.

When streaming has started, two Play URL fields are displayed indicating stream playback URLs that can be used to view the media stream. Enter the stream playback URL in your media player to view the stream.

For example, for VLC the playback URL field can be found under Media > Open Network Stream.

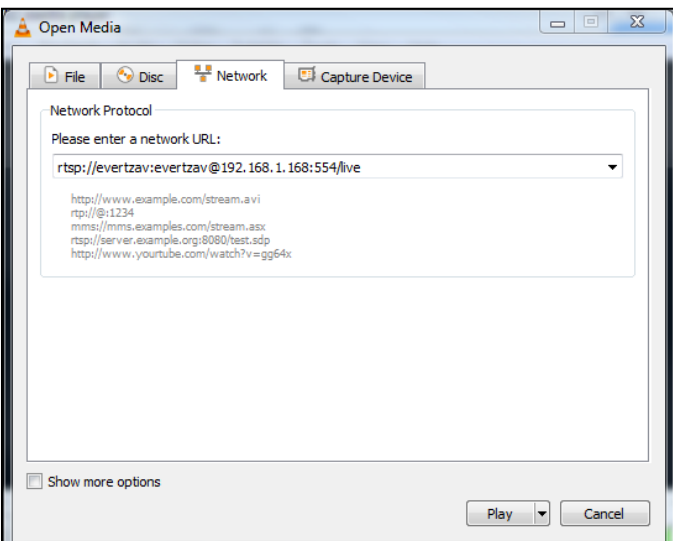

**Figure 16.** VLC Playback URL Field

Press the Stop Streaming button to stop streaming. A "Loading" message displays on screen and the LED around the STREAM/STOP button flashes green indicating that streaming is attempting to stop. When the "Loading" message is removed and the LED is completely off, streaming has successfully ended.

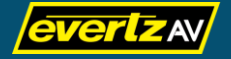

#### <span id="page-24-0"></span>RTMP

RTMP (Real Time Messaging Protocol) is an application-level protocol designed for multiplexing and packetizing multimedia transport streams (such as audio, video, and interactive content) over a suitable transport protocol.

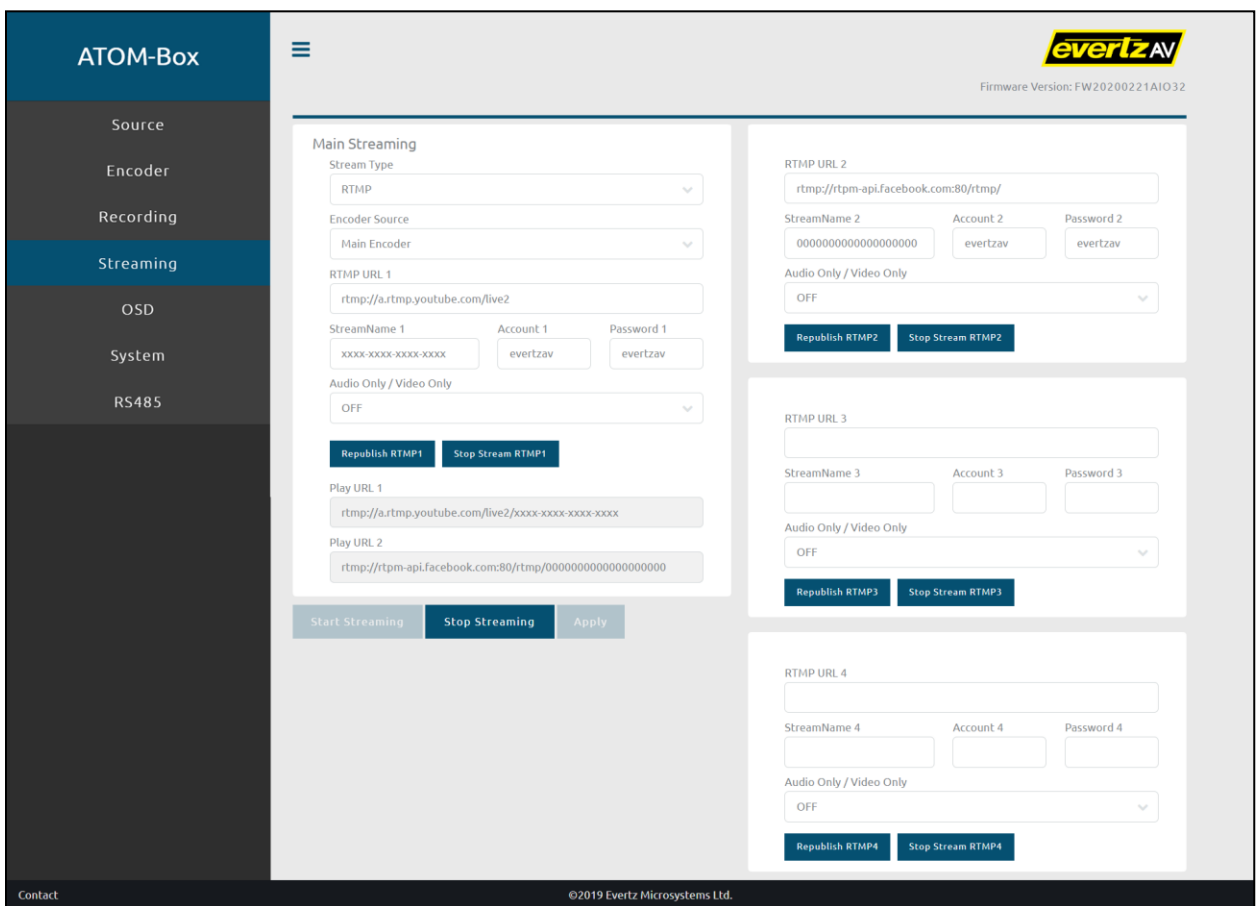

**Figure 17.** ATOM-Box Web UI RTMP Settings

To configure RTMP streaming, type the desired value in the respective input fields and select the respective parameter values using the dropdown menus, and then click Apply to apply your changes. Parameters and values include:

- Encoder Source (Main Encoder or Sub Encoder, default = Main Encoder)
- RTMP URL 1/2/3/4 (valid RTMP URL [can be a URL from a streaming service such as Facebook, YouTube, etc…], up to 4 can be configured)
- StreamName1/2/3/4 (valid stream name/key provided by streaming service, up to 4 can be configured)

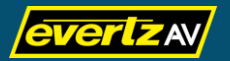

- Account 1/2/3/4 (optional, alphanumeric string, default = N/A, up to 4 can be configured)
- Password 1/2/3/4 (optional, alphanumeric string, default = N/A, up to 4 can be configured)
- Audio Only / Video Only (OFF, Video Only, Audio Only, default = OFF)

To start RTMP streaming using the Streaming page, press the Start Streaming button. A "Loading" message displays on screen and the LED around the STREAM/STOP button located on the front of the device flashes green indicating that streaming is attempting to start. When the "Loading" message is removed and the LED is lit solid green, streaming has successfully started.

When streaming has started, Play URL fields are displayed indicating stream playback URLs that can be used to view the media stream. Enter the stream playback URL in the respective media player to view the stream or view the stream via the respective streaming service.

Press the Stop Streaming button to stop all streams. A "Loading" message displays on screen and the LED around the **STREAM/STOP** button flashes green indicating that streaming is attempting to stop. When the "Loading" message is removed and the LED is completely off, streaming has successfully ended.

You can also republish or stop individual streams using the Republish RTMPx and Stop Stream RTMPx buttons.

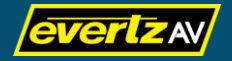

<span id="page-26-0"></span>TS (Transport Stream) is a special format for transmitting MPEG video muxed with other streams. It is commonly used for streaming across networks including the internet.

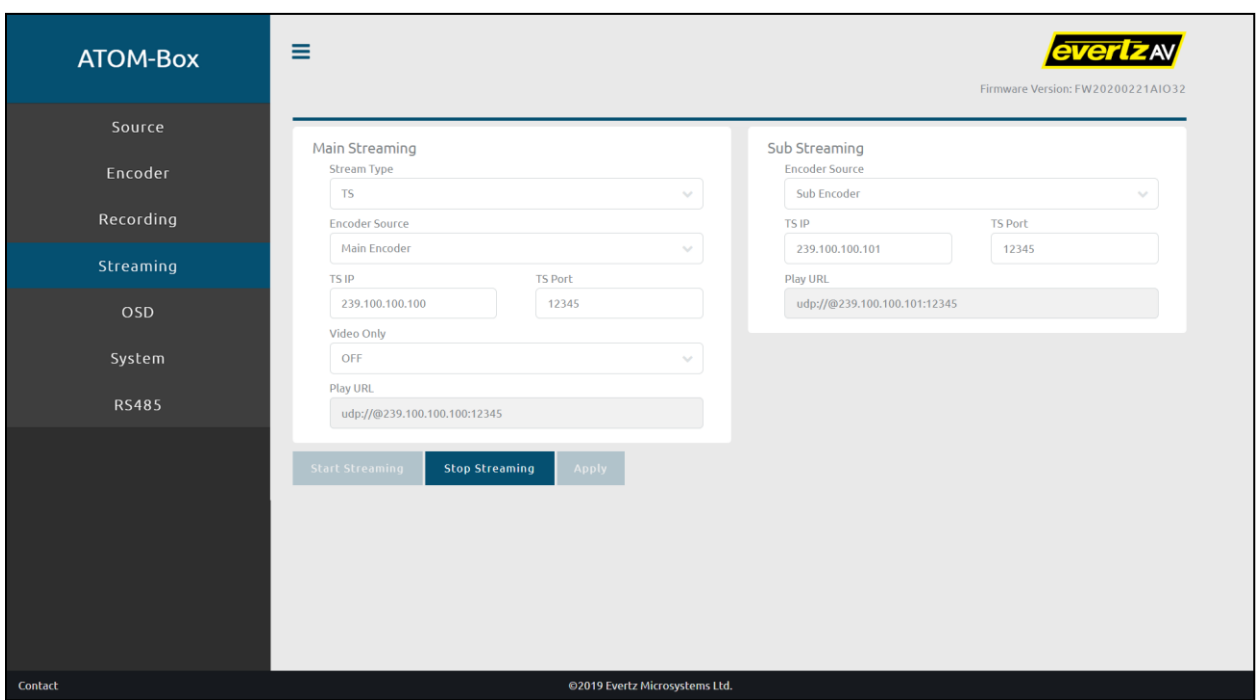

**Figure 18.** ATOM-Box Web UI TS Settings

To configure TS streaming, type the desired value in the respective input fields and select the respective parameter values using the dropdown menus, and then click Apply to apply your changes. Parameters and values include:

- **Encoder Source** (Main Encoder or Sub Encoder, default = Main Encoder)
- $\bullet$  TS IP (valid IP address, default = 239.100.100.100)
- $\bullet$  TS Port (valid port, default = 12345)
- Video Only (i.e. do not stream audio) (OFF, ON, default = OFF)
- Note: With the TS streaming method, you can define a main stream and sub stream. The Encoder Source, TS IP, and TS Port parameters are available to be configured for the both the main stream and sub stream.

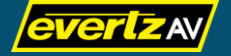

To start TS streaming using the Streaming page, press the Start Streaming button. A "Loading" message displays on screen and the LED around the STREAM/STOP button located on the front of the device flashes green indicating that streaming is attempting to start. When the "Loading" message is removed and the LED is lit solid green, streaming has successfully started.

When streaming has started, Play URL fields are displayed for both the main and sub streams indicating stream playback URLs that can be used to view the media stream. Enter the stream playback URL in your media player to view the stream.

Press the Stop Streaming button to stop streaming. A "Loading" message displays on screen and the LED around the **STREAM/STOP** button flashes green indicating that streaming is attempting to stop. When the "Loading" message is removed and the LED is completely off, streaming has successfully ended.

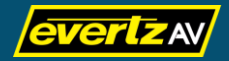

HLS (HTTP Live Streaming) provides a reliable means of delivering continuous and long-form video over the Internet. It allows a receiver to adapt the bit rate of the media to the current network conditions in order to maintain uninterrupted playback at the best possible quality.

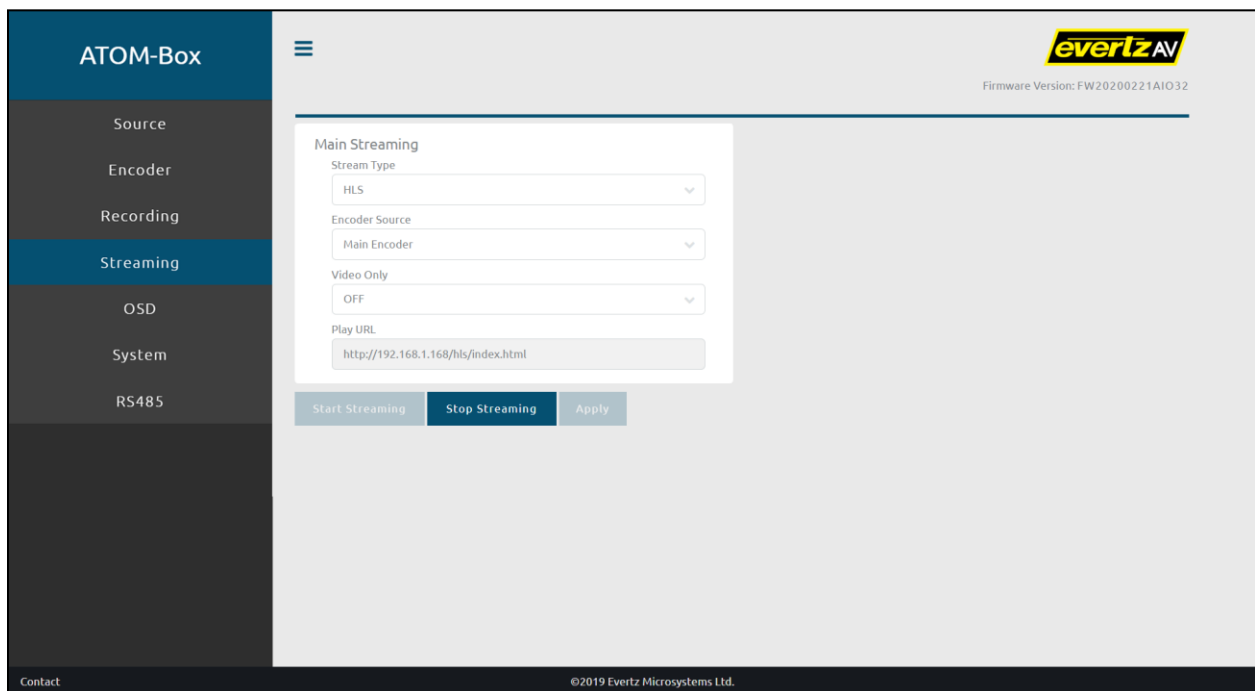

#### **Figure 19.** ATOM-Box Web UI HLS Settings

To configure HLS streaming, select the respective parameter values using the dropdown menus, and then click Apply to apply your changes. Parameters and values include:

- Encoder Source (Main Encoder or Sub Encoder, default = Main Encoder)
- Video Only (i.e. do not stream audio) (OFF, ON, default = OFF)

To start HLS streaming using the Streaming page, press the Start Streaming button. A "Loading" message displays on screen and the LED around the STREAM/STOP button located on the front of the device flashes green indicating that streaming is attempting to start. When the "Loading" message is removed and the LED is lit solid green, streaming has successfully started.

When streaming has started, a Play URL field is displayed indicating the stream playback URL that can be used to view the media stream. Enter the stream playback URL in your media player to view the stream.

Press the Stop Streaming button to stop streaming. A "Loading" message displays on screen and the LED around the **STREAM/STOP** button flashes green indicating that streaming is attempting to stop. When the "Loading" message is removed and the LED is completely off, streaming has successfully ended.

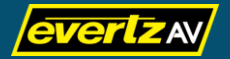

<span id="page-28-0"></span>**HLS** 

#### <span id="page-29-0"></span>**SRT**

SRT is an open source video transport protocol based on UDP that optimizes streaming performance across unpredictable networks.

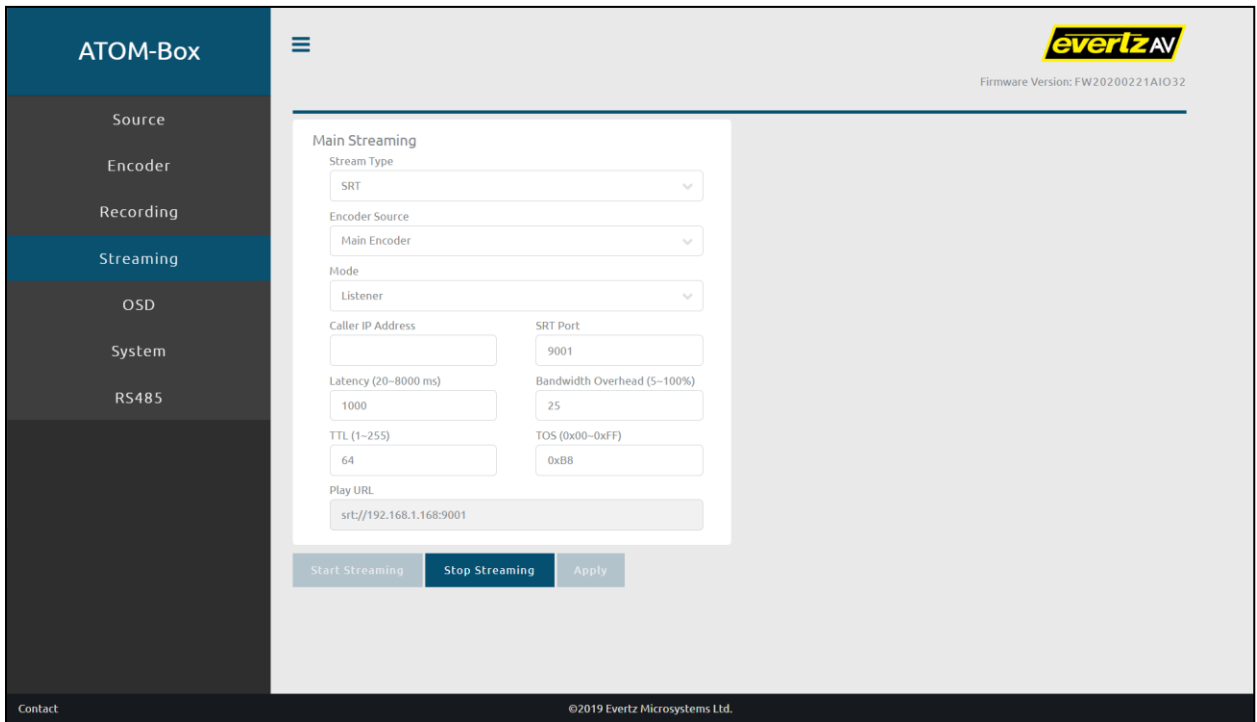

#### **Figure 20.** ATOM-Box Web UI SRT Settings

To configure SRT streaming, select the respective parameter values using the dropdown menus, and then click Apply to apply your changes. Parameters and values include:

- Encoder Source (Main Encoder or Sub Encoder, default = Main Encoder)
- Mode (Caller or Listener, default = Listener)
- Caller IP Address (required only if Caller mode is enabled; IP address of the decoder)
- **SRT Port** (valid port, default = 9001)
- Latency (fixed value, from 20 to 8000 ms, representing the maximum buffer size available for managing SRT packets, default 1000 ms)
- Bandwidth Overhead (a percentage, from 5% to 100%, that specifies how much bandwidth above the estimated bandwidth that can be used when recovering lost packets. It is assigned based in part on network quality. Stable networks require a lower percentage while noisier networks require a higher percentage, default = 25%).

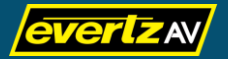

- $\bullet$  TTL (Time To Live value from 1 to 255, default = 64)
- TOS (Type of Service value in hex, from 0x00 to 0xFF, default = 0xB8).

To start streaming using the Streaming page, press the Start Streaming button. A "Loading" message displays on screen and the LED around the STREAM/STOP button located on the front of the device flashes green indicating that streaming is attempting to start. When the "Loading" message is removed and the LED is lit solid green, streaming has successfully started.

When streaming has started, a Play URL field is displayed indicating the stream playback URL that can be used to view the media stream. Enter the stream playback URL in your media player to view the stream.

Press the Stop Streaming button to stop streaming. A "Loading" message displays on screen and the LED around the **STREAM/STOP** button flashes green indicating that streaming is attempting to stop. When the "Loading" message is removed and the LED is completely off, streaming has successfully ended.

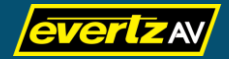

#### <span id="page-31-0"></span>YouTube

In addition to the RTMP protocol, the ATOM-Box provides a simplified method for you to stream to YouTube.

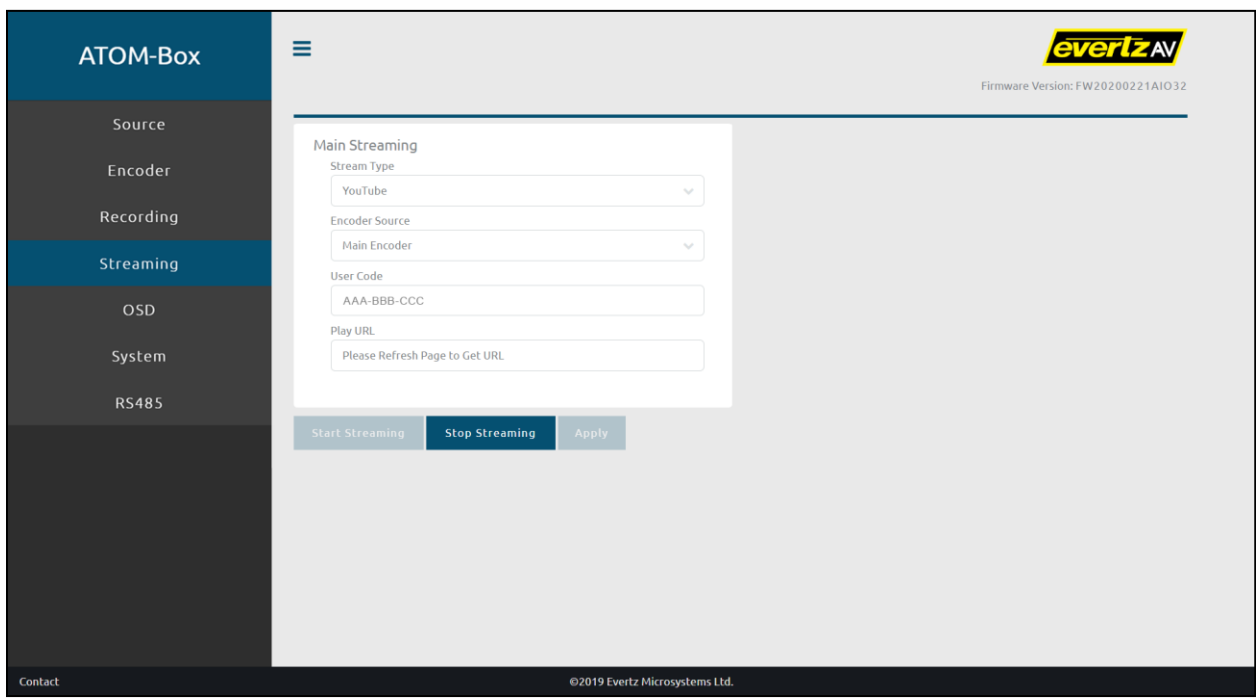

#### **Figure 21.** ATOM-Box Web UI YouTube Settings

To live stream to YouTube using this method:

- 1. Ensure your device is connected to the Internet.
- 2. Select YouTube from the Stream Type dropdown menu.
- 3. Select the Encoder Source (i.e. Main Encoder or Sub Encoder).
- 4. Press the Start Streaming button. The page will reload and a user code is provided in the User Code field. Additionally, a Google Accounts Sign In popup window is displayed.

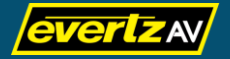

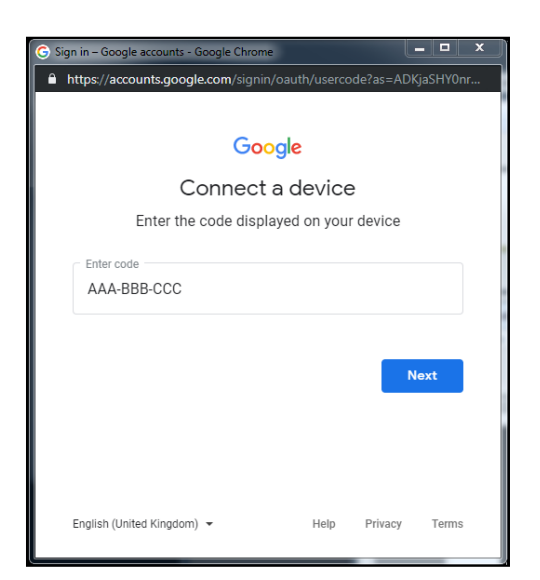

**Figure 22.** Google Accounts Sign In Popup Window

5. In the Google Accounts Sign In popup window, enter the provided user code and click Next. The popup window allows you to choose your account associated with your YouTube channel.

**Figure 23.** Choose an Account Window

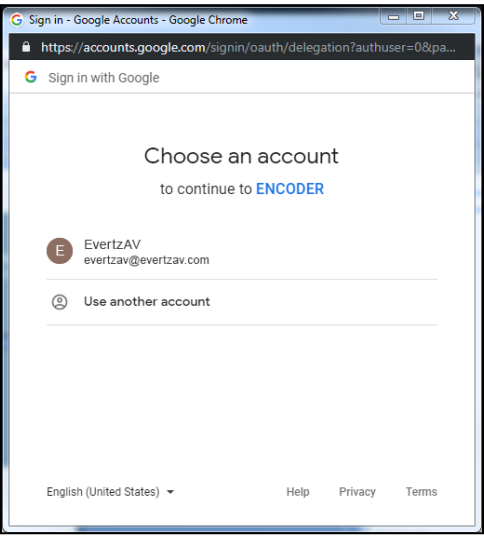

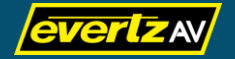

6. Choose the applicable account. After the account is selected, the device connects to the Google account and will automatically live stream to the specified account's YouTube channel.

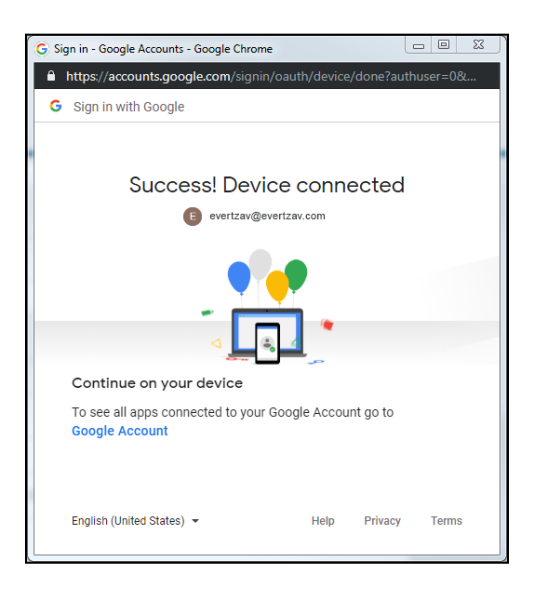

**Figure 24.** Device Connected Window

- Note: Before the device starts streaming you may need to allow the device to manage your YouTube account.
- 7. Refresh the Streaming page to view the stream playback URL in the Play URL field that can be used to view the media stream. Enter the stream playback URL in your web browser to view the stream.

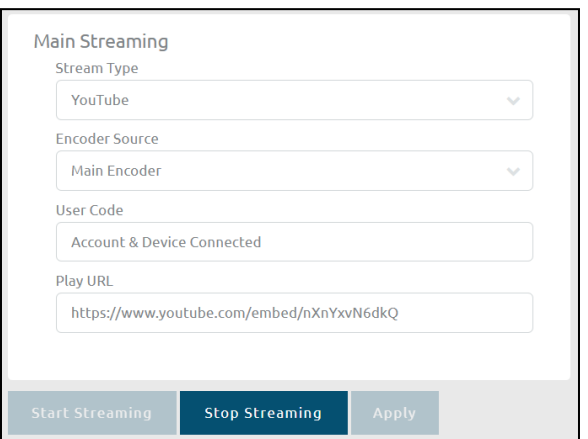

**Figure 25.** ATOM-Box Web UI YouTube Streaming Play URL

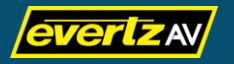

#### <span id="page-34-0"></span>RTMP2

An RTMP2 stream type is available that can be used as a backup streaming method if you encounter any issues with the normal RTMP streaming method.

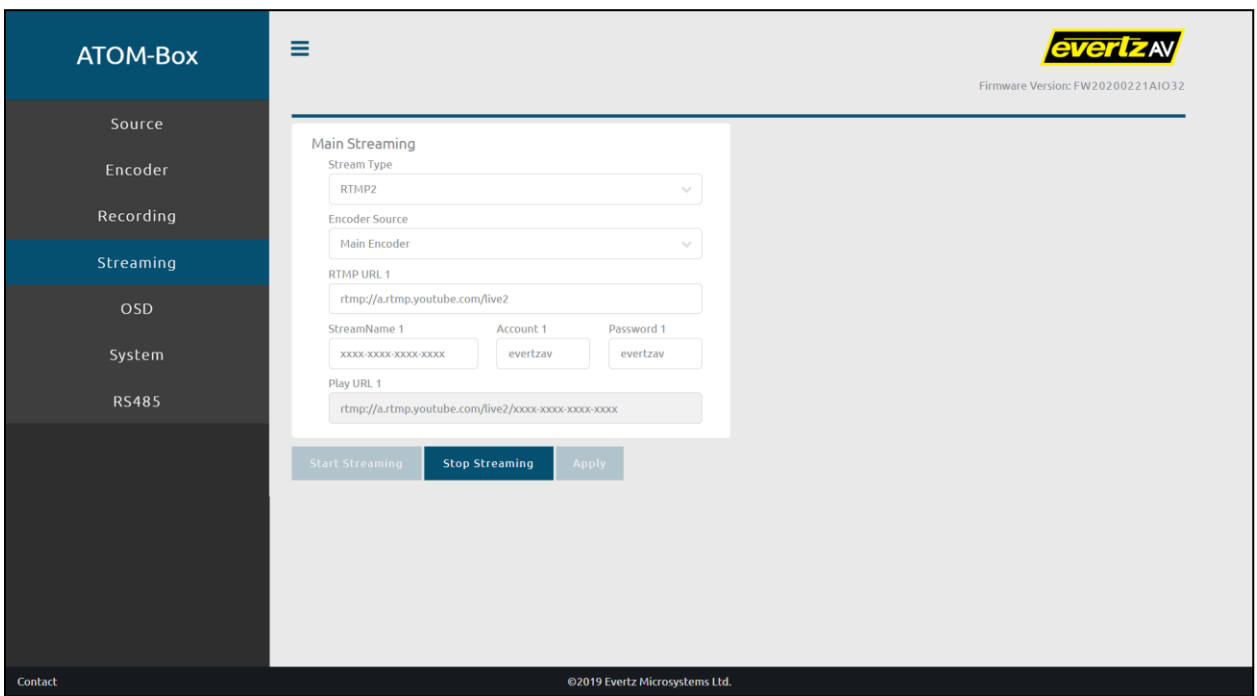

#### **Figure 26.** ATOM-Box Web UI RTMP2 Settings

To configure RTMP2 streaming, type the desired value in the respective input fields and select the respective parameter values using the dropdown menus, and then click **Apply** to apply your changes. Parameters and values include:

- Encoder Source (Main Encoder or Sub Encoder, default = Main Encoder)
- RTMP URL 1 (valid RTMP URL [can be a URL from a streaming service such as Facebook, YouTube, etc…])
- **StreamName 1** (valid stream name/key provided by streaming service)
- Account 1 (optional, alphanumeric string, default =  $N/A$ )
- **Password 1** (optional, alphanumeric string, default =  $N/A$ )

To start RTMP2 streaming using the Streaming page, press the Start Streaming button. A "Loading" message displays on screen and the LED around the STREAM/STOP button located on the front of the device flashes green indicating that streaming is attempting to start. When the "Loading" message is removed and the LED is lit solid green, streaming has successfully started.

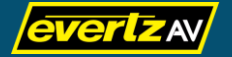

When streaming has started, Play URL fields are displayed indicating stream playback URLs that can be used to view the media stream. Enter the stream playback URL in the respective media player to view the stream or view the stream via the respective streaming service.

Press the Stop Streaming button to stop all streams. A "Loading" message displays on screen and the LED around the **STREAM/STOP** button flashes green indicating that streaming is attempting to stop. When the "Loading" message is removed and the LED is completely off, streaming has successfully ended.

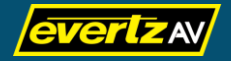

#### <span id="page-36-0"></span>**OSD**

The OSD page allows you to add text as an overlay on top of the video source. If an OSD is configured, all recordings and streams will contain the OSD text.

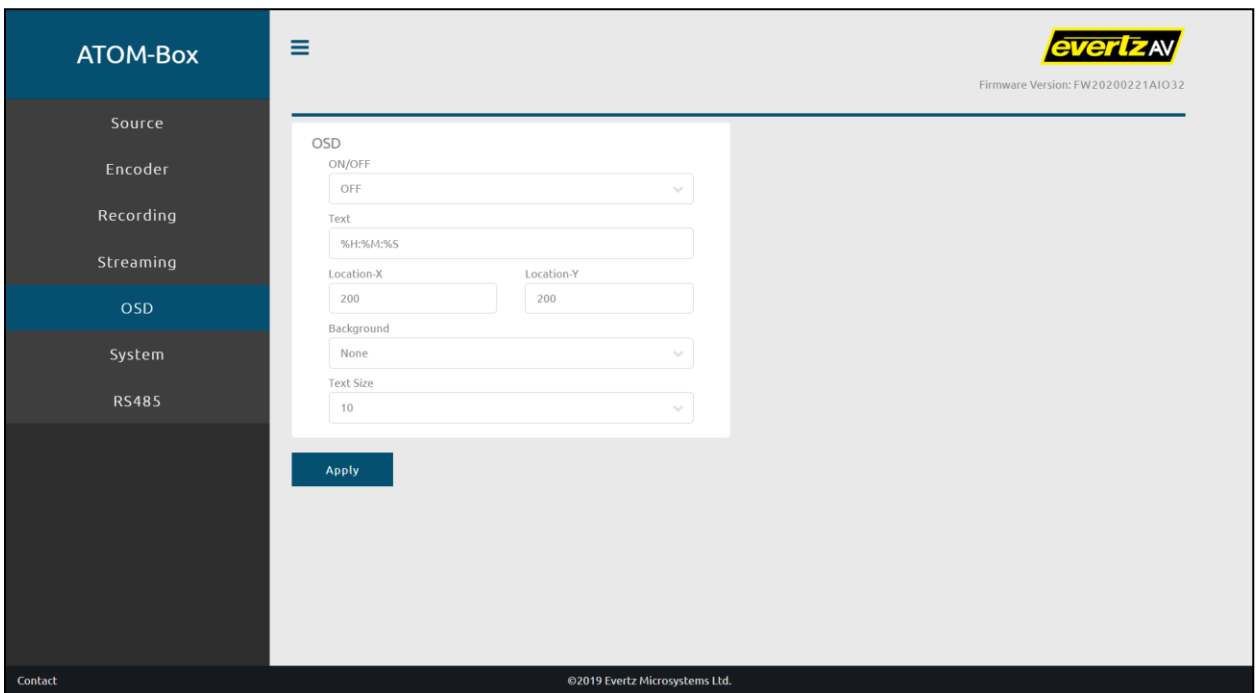

#### **Figure 27.** ATOM-Box Web UI OSD Page

#### <span id="page-36-1"></span>OSD

Type the desired value in the respective input fields or select the respective parameter values using the dropdown menus, and then click Apply to apply your changes. Parameters and values include:

- ON/OFF (ON or OFF, default = OFF)
- Text (Alphanumeric string of up to 16 characters or basic date/time variables such as %H for hours, %M for minutes, %S for seconds, %Y for 4 digit year, %D for date [i.e. MM/DD/YYYY], etc…, default = %H:%M:%S)
- **Location-X** (1 1920 max, but dependant on the resolution, default = 200)
- Location-Y (1 1080 max, but dependant on the resolution, default = 200)
- Background (None or Black, default = None)
- Text Size  $(8 20, \text{ default} = 10)$

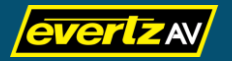

#### <span id="page-37-0"></span>System

The System page allows you to configure system-related settings regarding your network, device name, time, and account. You can also upgrade the device's firmware using this page, as well as factory default your device or reboot your device.

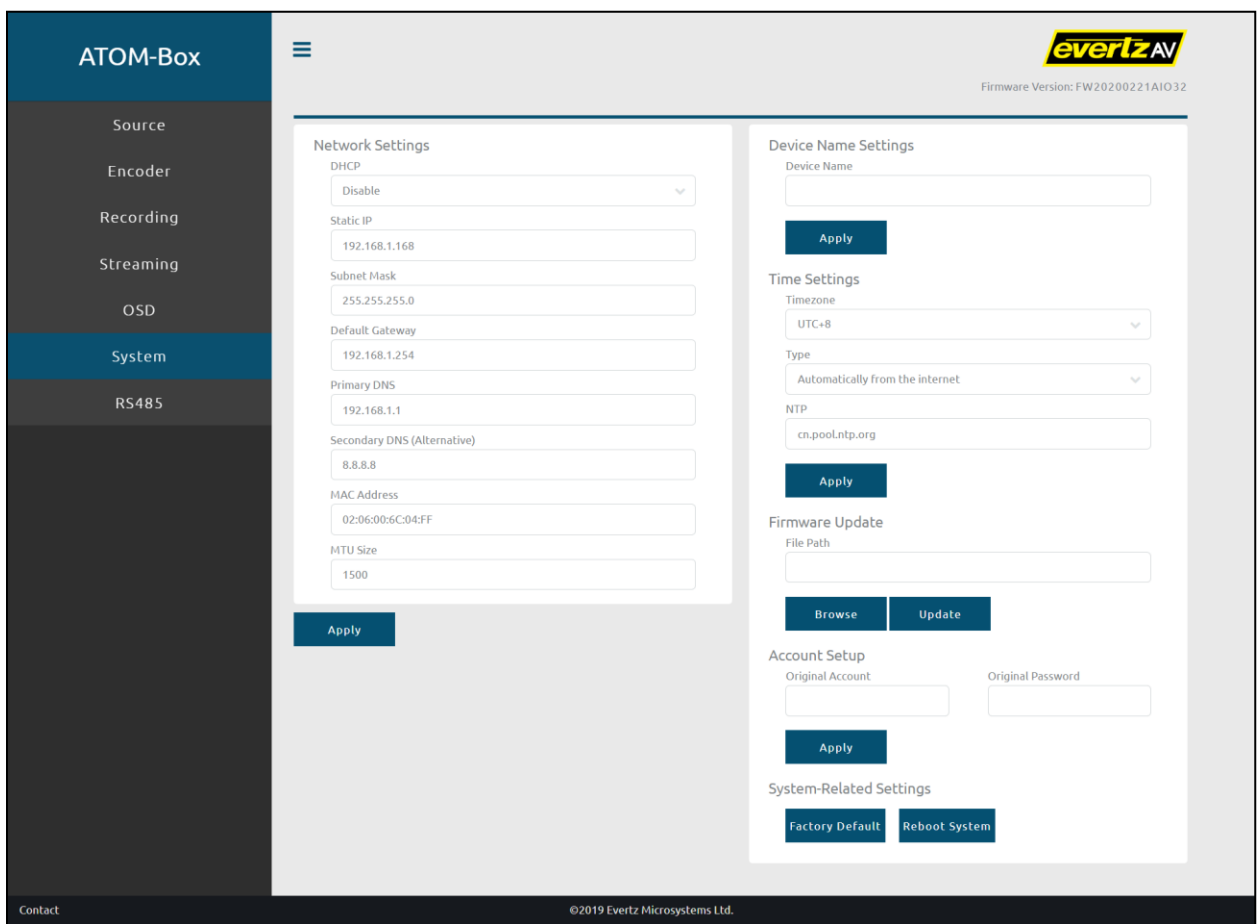

#### **Figure 28.** ATOM-Box Web UI System Page

#### <span id="page-37-1"></span>Network Settings

Type the desired value in the respective input fields or select the respective parameter values using the dropdown menus, and then click Apply to apply your changes. Parameters and values include:

- DHCP (Enable [Auto DNS], Enable, or Disable, default = Disable)
- Static IP (available only if DHCP is disabled) (valid IP address, default = 192.168.1.168)
- Subnet Mask (available only if DHCP is disabled) (valid subnet, default = 255.255.255.0)

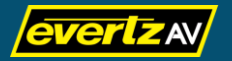

- Default Gateway (available only if DHCP is disabled) (valid IP address, default = 192.168.1.254)
- Primary DNS (available only when DHCP is not set to Enable [Auto DNS]) (valid IP address, default = 192.168.1.1)
- Secondary DNS (available only when DHCP is not set to Enable [Auto DNS]) (valid IP address, default = 8.8.8.8)
- MAC Address (read-only field that details the device's MAC address).
- MTU Size (Maximum Transmission Unit Size: the size of the largest packet that can be carried over the respective network) (numeric value in bytes, default = 1500)

#### <span id="page-38-0"></span>Device Name Settings

Type the desired name in the Device Name input field and then click Apply to apply your changes.

Note: The device name is an alphanumeric string that can be 16 characters or less.

#### <span id="page-38-1"></span>Time Settings

Type the desired value in the respective input fields or select the respective parameter values using the dropdown menus, and then click Apply to apply your changes. Parameters and values include:

- **Timezone** (UTC-12 UTC+12, default = UTC+8)
- Type (Automatically from the internet or Manually, default = Automatically from the internet)
- NTP (Network Time Protocol, available only when Type is set to Automatically from the internet) (valid NTP server, default = cn.pool.ntp.org)
- Date (available only when Type is set to Manually) (YYYY-XX-XX, default = 2000-02-13)
- **Time** (available only when Type is set to Manually) (HH:MM:SS, default =  $14:13:36$ )

#### <span id="page-38-2"></span>Firmware Update

To update the device's firmware:

- 1. Click on the **Browse** button and select the firmware file.
	- Note: Firmware files may be contained in a .zip archive. Do not upload the .zip archive. Ensure you unzip the archive and use the firmware file found within.

The firmware file uploads to the device and the Web UI displays an "Uploading" message. When successfully uploaded, the File Path field displays the file name of the uploaded firmware file.

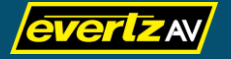

2. Click on the Update button to begin the firmware update process. All the LEDs on the device will flash simultaneously and the Web UI displays an "Updating" message. When all the LEDs are solidly lit, the device will reboot.

Note: Do not power off the device when the firmware update process is in progress.

#### <span id="page-39-0"></span>Account Setup

To change your account/Web UI log in credentials:

- 1. Enter your current username (default = admin) in the Original Account field and your current password (default = evertzav) in the Original Password field and click Apply.
- 2. Enter your new username in the New Account field and new password in the New Password and New Password Confirm fields and click Apply. Your account credentials are changed and the account log in prompt displays.
- 3. Login using the new user/password credentials.

#### <span id="page-39-1"></span>System-Related Settings

Click on the Reboot System button to reboot the device.

Click on the Factory Default button to reset your device back its original factory configuration.

Alternatively, you can perform a factory default using the hardware buttons located on the front of your device. To perform a hardware factory default:

- 1. Press and hold the REC/STOP and STREAM/STOP buttons simultaneously for approximately 20 seconds. During the 20 seconds, all LEDs (except for the Input Select button LED, which is always on) will turn solid, flash three times, turn solid again, turn off except for one input LED, and then finally after a few seconds all LEDs will turn on again.
- 2. After the above LED sequence has been observed, turn off the device using the On/Off switch located on the rear and then turn the device on again.

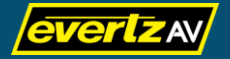

#### <span id="page-40-0"></span>RS485

The RS485 page allows you to configure communication settings for the RS485 interface as well as input commands to send to the RS485-connected peripherals.

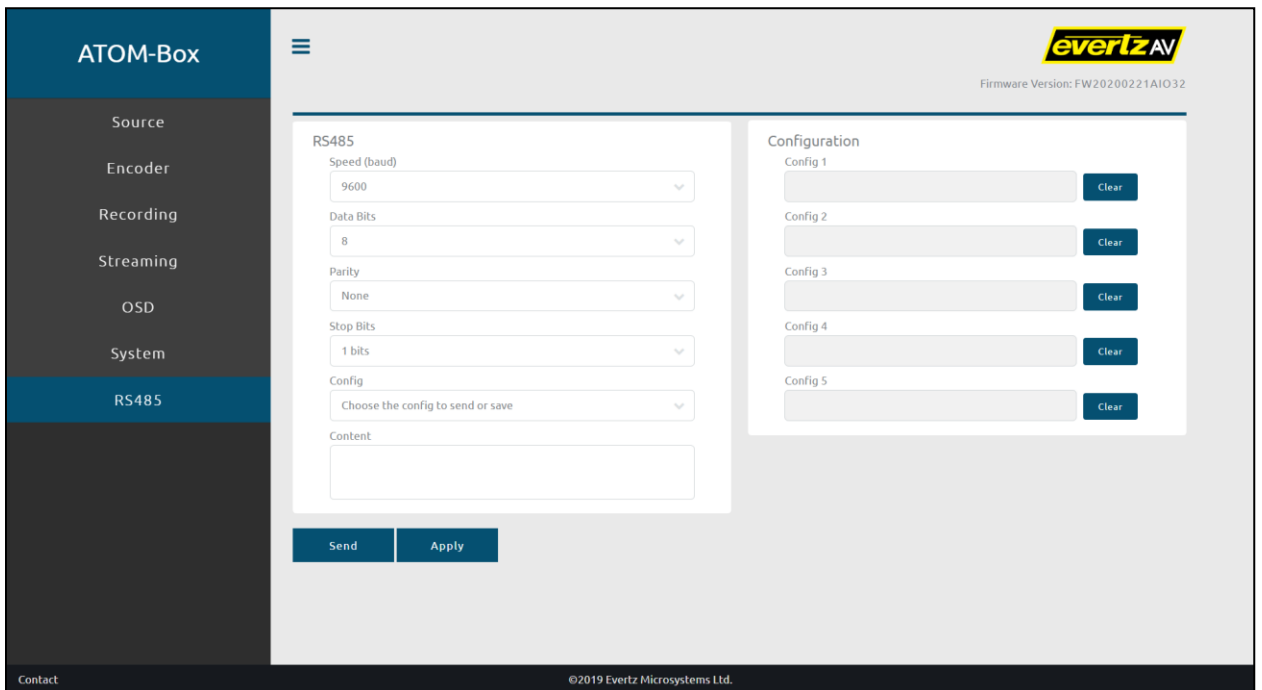

#### **Figure 29.** ATOM-Box Web UI RS485 Page

#### <span id="page-40-1"></span>RS485

Connect your peripheral device to the RS485 interface located on the rear of the device. Ensure the communication settings on both devices correspond to one another. On the ATOM-Box Web UI, select the respective parameter values using the dropdown menus, and then click Apply to apply your changes. Parameters and values include:

- Speed (i.e. baud rate) (1200, 2400, 4800, 9600, 19200, 38400, 57600, 115200, default = 9600)
- Data Bits  $(5, 6, 7, 8,$  default = 8)
- Parity (None, Odd, Even, default = None)
- $\bullet$  Stop Bits (1 bit or 2 bits, default = 1 bit)
- Config (i.e. the configuration to send [if defined already] or the configuration slot to save to [if not defined]) (Config 1, Config 2, Config 3, Config 4, Config 5, default = N/A)

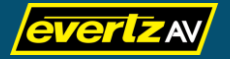

- Content (i.e. the command(s) to send to the peripheral device or save to the configuration slot) (integer separated by commas, default =  $N/A$ )
	- Note: The commands that can be entered in the Content field are dependent on the respective peripheral device connected to the ATOM-Box. Please refer the documentation provided with your peripheral device for a list of valid commands.

Press the Send button to send the command defined in the Content field to the peripheral device or the Apply button to save the command defined in the Content field to the specified configuration slot.

#### <span id="page-41-0"></span>Configuration

The Configuration section on the RS485 page shows the content that was saved to the respective configuration slot (5 configuration slots are available). An empty slot indicates no content was saved to the configuration slot.

To clear a configuration slot, click the Clear button adjacent to the applicable slot.

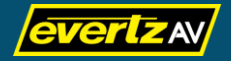

Evertz AV and the Evertz AV logo are either trademarks or registered trademarks of Evertz Microsystems Ltd. Other trademarks, registered trademarks, and trade names mentioned in this document may refer to either the entities claiming the marks and names or their products and are hereby acknowledged.

This document may contain proprietary information and may not be disclosed to others beyond those intended by Evertz Microsystems Ltd. for any purpose without written consent. © 2020 Evertz Microsystems Ltd.

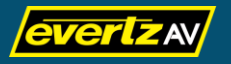